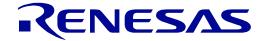

# RX671 Group

Renesas Starter Kit+ for RX671 Smart Configurator Tutorial Manual For CS+

RENESAS 32-Bit MCU RX Family / RX600 Series

All information contained in these materials, including products and product specifications, represents information on the product at the time of publication and is subject to change by Renesas Electronics Corp. without notice. Please review the latest information published by Renesas Electronics Corp. through various means, including the Renesas Electronics Corp. website (http://www.renesas.com).

#### **Notice**

- 1. Descriptions of circuits, software and other related information in this document are provided only to illustrate the operation of semiconductor products and application examples. You are fully responsible for the incorporation or any other use of the circuits, software, and information in the design of your product or system. Renesas Electronics disclaims any and all liability for any losses and damages incurred by you or third parties arising from the use of these circuits, software, or information.
- 2. Renesas Electronics hereby expressly disclaims any warranties against and liability for infringement or any other claims involving patents, copyrights, or other intellectual property rights of third parties, by or arising from the use of Renesas Electronics products or technical information described in this document, including but not limited to, the product data, drawings, charts, programs, algorithms, and application examples.
- 3. No license, express, implied or otherwise, is granted hereby under any patents, copyrights or other intellectual property rights of Renesas Electronics or others
- 4. You shall be responsible for determining what licenses are required from any third parties, and obtaining such licenses for the lawful import, export, manufacture, sales, utilization, distribution or other disposal of any products incorporating Renesas Electronics products, if required.
- 5. You shall not alter, modify, copy, or reverse engineer any Renesas Electronics product, whether in whole or in part. Renesas Electronics disclaims any and all liability for any losses or damages incurred by you or third parties arising from such alteration, modification, copying or reverse engineering.
- Renesas Electronics products are classified according to the following two quality grades: "Standard" and "High Quality". The intended applications for each Renesas Electronics product depends on the product's quality grade, as indicated below.
  - "Standard": Computers; office equipment; communications equipment; test and measurement equipment; audio and visual equipment; home electronic appliances; machine tools; personal electronic equipment; industrial robots; etc.
  - "High Quality": Transportation equipment (automobiles, trains, ships, etc.); traffic control (traffic lights); large-scale communication equipment; key financial terminal systems; safety control equipment; etc.

Unless expressly designated as a high reliability product or a product for harsh environments in a Renesas Electronics data sheet or other Renesas Electronics document, Renesas Electronics products are not intended or authorized for use in products or systems that may pose a direct threat to human life or bodily injury (artificial life support devices or systems; surgical implantations; etc.), or may cause serious property damage (space system; undersea repeaters; nuclear power control systems; aircraft control systems; key plant systems; military equipment; etc.). Renesas Electronics disclaims any and all liability for any damages or losses incurred by you or any third parties arising from the use of any Renesas Electronics product that is inconsistent with any Renesas Electronics data sheet, user's manual or other Renesas Electronics document.

- 7. No semiconductor product is absolutely secure. Notwithstanding any security measures or features that may be implemented in Renesas Electronics hardware or software products, Renesas Electronics shall have absolutely no liability arising out of any vulnerability or security breach, including but not limited to any unauthorized access to or use of a Renesas Electronics product or a system that uses a Renesas Electronics product. RENESAS ELECTRONICS DOES NOT WARRANT OR GUARANTEE THAT RENESAS ELECTRONICS PRODUCTS, OR ANY SYSTEMS CREATED USING RENESAS ELECTRONICS PRODUCTS WILL BE INVULNERABLE OR FREE FROM CORRUPTION, ATTACK, VIRUSES, INTERFERENCE, HACKING, DATA LOSS OR THEFT, OR OTHER SECURITY INTRUSION ("Vulnerability Issues"). RENESAS ELECTRONICS DISCLAIMS ANY AND ALL RESPONSIBILITY OR LIABILITY ARISING FROM OR RELATED TO ANY VULNERABILITY ISSUES. FURTHERMORE, TO THE EXTENT PERMITTED BY APPLICABLE LAW, RENESAS ELECTRONICS DISCLAIMS ANY AND ALL WARRANTIES, EXPRESS OR IMPLIED, WITH RESPECT TO THIS DOCUMENT AND ANY RELATED OR ACCOMPANYING SOFTWARE OR HARDWARE, INCLUDING BUT NOT LIMITED TO THE IMPLIED WARRANTIES OF MERCHANTABILITY, OR FITNESS FOR A PARTICULAR PURPOSE.
- 8. When using Renesas Electronics products, refer to the latest product information (data sheets, user's manuals, application notes, "General Notes for Handling and Using Semiconductor Devices" in the reliability handbook, etc.), and ensure that usage conditions are within the ranges specified by Renesas Electronics with respect to maximum ratings, operating power supply voltage range, heat dissipation characteristics, installation, etc. Renesas Electronics disclaims any and all liability for any malfunctions, failure or accident arising out of the use of Renesas Electronics products outside of such specified ranges.
- 9. Although Renesas Electronics endeavors to improve the quality and reliability of Renesas Electronics products, semiconductor products have specific characteristics, such as the occurrence of failure at a certain rate and malfunctions under certain use conditions. Unless designated as a high reliability product or a product for harsh environments in a Renesas Electronics data sheet or other Renesas Electronics document, Renesas Electronics products are not subject to radiation resistance design. You are responsible for implementing safety measures to guard against the possibility of bodily injury, injury or damage caused by fire, and/or danger to the public in the event of a failure or malfunction of Renesas Electronics products, such as safety design for hardware and software, including but not limited to redundancy, fire control and malfunction prevention, appropriate treatment for aging degradation or any other appropriate measures. Because the evaluation of microcomputer software alone is very difficult and impractical, you are responsible for evaluating the safety of the final products or systems manufactured by you.
- 10. Please contact a Renesas Electronics sales office for details as to environmental matters such as the environmental compatibility of each Renesas Electronics product. You are responsible for carefully and sufficiently investigating applicable laws and regulations that regulate the inclusion or use of controlled substances, including without limitation, the EU RoHS Directive, and using Renesas Electronics products in compliance with all these applicable laws and regulations. Renesas Electronics disclaims any and all liability for damages or losses occurring as a result of your noncompliance with applicable laws and regulations.
- 11. Renesas Electronics products and technologies shall not be used for or incorporated into any products or systems whose manufacture, use, or sale is prohibited under any applicable domestic or foreign laws or regulations. You shall comply with any applicable export control laws and regulations promulgated and administered by the governments of any countries asserting jurisdiction over the parties or transactions.
- 12. It is the responsibility of the buyer or distributor of Renesas Electronics products, or any other party who distributes, disposes of, or otherwise sells or transfers the product to a third party, to notify such third party in advance of the contents and conditions set forth in this document.
- 13. This document shall not be reprinted, reproduced or duplicated in any form, in whole or in part, without prior written consent of Renesas Electronics.
- 14. Please contact a Renesas Electronics sales office if you have any questions regarding the information contained in this document or Renesas Electronics products.
- (Note1) "Renesas Electronics" as used in this document means Renesas Electronics Corporation and also includes its directly or indirectly controlled subsidiaries.
- (Note2) "Renesas Electronics product(s)" means any product developed or manufactured by or for Renesas Electronics.

(Rev.5.0-1 October 2020)

#### **Corporate Headquarters**

TOYOSU FORESIA, 3-2-24 Toyosu, Koto-ku, Tokyo 135-0061, Japan

www.renesas.com

#### **Trademarks**

Renesas and the Renesas logo are trademarks of Renesas Electronics Corporation. All trademarks and registered trademarks are the property of their respective owners.

#### Contact information

For further information on a product, technology, the most up-to-date version of a document, or your nearest sales office, please visit: <a href="https://www.renesas.com/contact/">www.renesas.com/contact/</a>.

## General Precautions in the Handling of Microprocessing Unit and Microcontroller Unit Products

The following usage notes are applicable to all Microprocessing unit and Microcontroller unit products from Renesas. For detailed usage notes on the products covered by this document, refer to the relevant sections of the document as well as any technical updates that have been issued for the products.

- 1. Precaution against Electrostatic Discharge (ESD)
  - A strong electrical field, when exposed to a CMOS device, can cause destruction of the gate oxide and ultimately degrade the device operation. Steps must be taken to stop the generation of static electricity as much as possible, and quickly dissipate it when it occurs. Environmental control must be adequate. When it is dry, a humidifier should be used. This is recommended to avoid using insulators that can easily build up static electricity. Semiconductor devices must be stored and transported in an anti-static container, static shielding bag or conductive material. All test and measurement tools including work benches and floors must be grounded. The operator must also be grounded using a wrist strap. Semiconductor devices must not be touched with bare hands. Similar precautions must be taken for printed circuit boards with mounted semiconductor devices.
- 2. Processing at power-on
  - The state of the product is undefined at the time when power is supplied. The states of internal circuits in the LSI are indeterminate and the states of register settings and pins are undefined at the time when power is supplied. In a finished product where the reset signal is applied to the external reset pin, the states of pins are not guaranteed from the time when power is supplied until the reset process is completed. In a similar way, the states of pins in a product that is reset by an on-chip power-on reset function are not guaranteed from the time when power is supplied until the power reaches the level at which resetting is specified.
- 3. Input of signal during power-off state
  - Do not input signals or an I/O pull-up power supply while the device is powered off. The current injection that results from input of such a signal or I/O pull-up power supply may cause malfunction and the abnormal current that passes in the device at this time may cause degradation of internal elements. Follow the guideline for input signal during power-off state as described in your product documentation.
- 4. Handling of unused pins
  - Handle unused pins in accordance with the directions given under handling of unused pins in the manual. The input pins of CMOS products are generally in the high-impedance state. In operation with an unused pin in the open-circuit state, extra electromagnetic noise is induced in the vicinity of the LSI, an associated shoot-through current flows internally, and malfunctions occur due to the false recognition of the pin state as an input signal become possible.
- 5. Clock signals
  - After applying a reset, only release the reset line after the operating clock signal becomes stable. When switching the clock signal during program execution, wait until the target clock signal is stabilized. When the clock signal is generated with an external resonator or from an external oscillator during a reset, ensure that the reset line is only released after full stabilization of the clock signal. Additionally, when switching to a clock signal produced with an external resonator or by an external oscillator while program execution is in progress, wait until the target clock signal is stable.
- 6. Voltage application waveform at input pin
  - Waveform distortion due to input noise or a reflected wave may cause malfunction. If the input of the CMOS device stays in the area between  $V_{IL}$  (Max.) and  $V_{IH}$  (Min.) due to noise, for example, the device may malfunction. Take care to prevent chattering noise from entering the device when the input level is fixed, and also in the transition period when the input level passes through the area between  $V_{IL}$  (Max.) and  $V_{IH}$  (Min.).
- 7. Prohibition of access to reserved addresses
  - Access to reserved addresses is prohibited. The reserved addresses are provided for possible future expansion of functions. Do not access these addresses as the correct operation of the LSI is not guaranteed.
- 8. Differences between products
  - Before changing from one product to another, for example to a product with a different part number, confirm that the change will not lead to problems. The characteristics of a microprocessing unit or microcontroller unit products in the same group but having a different part number might differ in terms of internal memory capacity, layout pattern, and other factors, which can affect the ranges of electrical characteristics, such as characteristic values, operating margins, immunity to noise, and amount of radiated noise. When changing to a product with a different part number, implement a system-evaluation test for the given product.

#### **Disclaimer**

By using this Renesas Starter Kit+ (RSK+), the user accepts the following terms:

The RSK+ is not guaranteed to be error free, and the entire risk as to the results and performance of the RSK+ is assumed by the User. The RSK+ is provided by Renesas on an "as is" basis without warranty of any kind whether express or implied, including but not limited to the implied warranties of satisfactory quality, fitness for a particular purpose, title and non-infringement of intellectual property rights with regard to the RSK+. Renesas expressly disclaims all such warranties. Renesas or its affiliates shall in no event be liable for any loss of profit, loss of data, loss of contract, loss of business, damage to reputation or goodwill, any economic loss, any reprogramming or recall costs (whether the foregoing losses are direct or indirect) nor shall Renesas or its affiliates be liable for any other direct or indirect special, incidental or consequential damages arising out of or in relation to the use of this RSK+, even if Renesas or its affiliates have been advised of the possibility of such damages.

#### **Precautions**

The following precautions should be observed when operating any RSK+ product:

This Renesas Starter Kit+ is only intended for use in a laboratory environment under ambient temperature and humidity conditions. A safe separation distance should be used between this and any sensitive equipment. Its use outside the laboratory, classroom, study area or similar such area invalidates conformity with the protection requirements of the Electromagnetic Compatibility Directive and could lead to prosecution.

The product generates, uses, and can radiate radio frequency energy and may cause harmful interference to radio communications. However, there is no guarantee that interference will not occur in a particular installation. If this equipment causes harmful interference to radio or television reception, which can be determined by turning the equipment off or on, you are encouraged to try to correct the interference by one or more of the following measures;

- · ensure attached cables do not lie across the equipment
- reorient the receiving antenna
- increase the distance between the equipment and the receiver
- connect the equipment into an outlet on a circuit different from that which the receiver is connected
- power down the equipment when not in use
- consult the dealer or an experienced radio/TV technician for help NOTE: It is recommended that wherever possible shielded interface cables are used.

The product is potentially susceptible to certain EMC phenomena. To mitigate against them it is recommended that the following measures be undertaken;

- The user is advised that mobile phones should not be used within 10m of the product when in use.
- The user is advised to take ESD precautions when handling the equipment.

The Renesas Starter Kit+ does not represent an ideal reference design for an end product and does not fulfil the regulatory standards for an end product.

#### How to Use This Manual

#### 1. Purpose and Target Readers

This manual is designed to provide the user with an understanding of how to use Application Leading Tool (Smart Configurator) for RX together with the CS+ IDE to create a working project for the RSK+ platform. It is intended for users designing sample code on the RSK+ platform, using the many different incorporated peripheral devices.

The manual comprises of step-by-step instructions to generate code and import it into CS+, but does not intend to be a complete guide to software development on the RSK+ platform. Further details regarding operating the RX671 microcontroller may be found in 'RX671 Group User's Manual: Hardware' and within the provided sample code. The setup procedure for the RSK+ installer is described in the Quick Start Guide.

Particular attention should be paid to the precautionary notes when using the manual. These notes occur within the body of the text, at the end of each section, and in the Usage Notes section.

In this manual, the display may differ slightly from screen shots. There is no problem in reading this manual.

The revision history summarizes the locations of revisions and additions. It does not list all revisions. Refer to the text of the manual for details.

The following documents apply to the RX671 Group. Make sure to refer to the latest versions of these documents. The newest versions of the documents listed may be obtained from the Renesas Electronics Web site.

| Document Type                         | Description                                                                                  | Document Title                                                          | Document No. |
|---------------------------------------|----------------------------------------------------------------------------------------------|-------------------------------------------------------------------------|--------------|
| User's Manual                         | Describes the technical details of the RSK+ hardware.                                        | Renesas Starter Kit+ for RX671 User's Manual                            | R20UT4879EG  |
| Tutorial Manual                       | Provides a guide to setting up RSK+ environment, running sample code and debugging programs. | Renesas Starter Kit+ for<br>RX671 Tutorial Manual                       | R20UT4880EG  |
| Quick Start Guide                     | Provides simple instructions to setup the RSK+ and run the first sample.                     | Renesas Starter Kit+ for<br>RX671 Quick Start Guide                     | R20UT4881EG  |
| Smart Configurator<br>Tutorial Manual | Provides a guide to code generation and importing into the CS+ IDE.                          | Renesas Starter Kit+ for<br>RX671 Smart Configurator<br>Tutorial Manual | R20UT4882EG  |
| Schematics                            | Full detail circuit schematics of the RSK+.                                                  | Renesas Starter Kit+ for RX671 Schematics                               | R20UT4878EG  |
| Hardware Manual                       | Provides technical details of the RX671 microcontroller.                                     | RX671 Group User's<br>Manual: Hardware                                  | R01UH0899EJ  |

## 2. List of Abbreviations and Acronyms

| Abbreviation | Full Form                                                                                                    |  |
|--------------|----------------------------------------------------------------------------------------------------|--|
| ADC          | Analog-to-Digital Converter                                                                                                  |  |
| API          | Application Programming Interface                                                                                            |  |
| bps          | bits per second                                                                                                    |  |
| CMT          | Compare Match Timer                                                                                                    |  |
| СОМ          | COMmunications port referring to PC serial port                                                                              |  |
| CPU          | Central Processing Unit                                                                                                    |  |
| E1/E2 Lite   | Renesas On-chip Debugging Emulator                                                                                           |  |
| GUI          | Graphical User Interface                                                                                                    |  |
| IDE          | Integrated Development Environment                                                                                           |  |
| IRQ          | Interrupt Request                                                                                                    |  |
| LCD          | Liquid Crystal Display                                                                                                    |  |
| LED          | Light Emitting Diode                                                                                                    |  |
| LSB          | Least Significant Bit                                                                                                    |  |
| LVD          | Low Voltage Detect                                                                                                    |  |
| MCU          | Micro-controller Unit                                                                                                    |  |
| MSB          | Most Significant Bit                                                                                                    |  |
| PC           | Personal Computer                                                                                                    |  |
| PLL          | Phase-locked Loop                                                                                                    |  |
| Pmod™        | This is a Digilent Pmod™ Compatible connector. Pmod™ is registered to Digilent Inc.<br>Digilent-Pmod Interface Specification |  |
| PSU          | Power Supply Unit                                                                                                    |  |
| RAM          | Random Access Memory                                                                                                    |  |
| ROM          | Read Only Memory                                                                                                    |  |
| RSK+         | Renesas Starter Kit+                                                                                                    |  |
| RTC          | Real Time Clock                                                                                                    |  |
| SCI          | Serial Communications Interface                                                                                              |  |
| SPI          | Serial Peripheral Interface                                                                                                  |  |
| TFT          | Thin Film Transistor                                                                                                    |  |
| UART         | Universal Asynchronous Receiver/Transmitter                                                                                  |  |
| USB          | Universal Serial Bus                                                                                                    |  |
| WDT          | Watchdog Timer                                                                                                    |  |

All trademarks and registered trademarks are the property of their respective owners.

## Table of Contents

| 1. Overview                                      | 8     |  |
|--------------------------------------------------|-------|--|
| 1.1 Purpose                                      | 8     |  |
| 1.2 Features                                     | 8     |  |
| 2. Introduction                                  | C     |  |
| Z. Introduction                                  |       |  |
| 3. Project Creation with CS+                     | 10    |  |
| 3.1 Introduction                                 |       |  |
| 3.2 Creating the Project                         | 10    |  |
| 4. Smart Configurator Using the CS+              | 11    |  |
|                                                  | 11    |  |
|                                                  | 12    |  |
|                                                  | 13    |  |
| 4.3.1 Board configuration                        | 13    |  |
| 4.4 The 'Clocks' tabbed page                     | 14    |  |
| 4.4.1 Clocks configuration                       | 14    |  |
| 4.5 The 'System' tabbed page                     | 15    |  |
| 4.5.1 On-chip debug setting                      | 15    |  |
| 4.6 The 'Components' tabbed page                 | 16    |  |
| 4.6.1 Add a software component into the project. | 16    |  |
| 4.6.2 Compare Match Timer                        | 17    |  |
| ·                                                | 21    |  |
| 4.6.4 Ports                                      | 23    |  |
|                                                  | 27    |  |
| •                                                | 30    |  |
| •                                                |       |  |
| 3                                                |       |  |
|                                                  | onent |  |
|                                                  |       |  |
| 5. Completing the Tutorial Project               | 40    |  |
| 5.1 Project Settings                             | 40    |  |
|                                                  | 42    |  |
| S .                                              | 43    |  |
| 5.3.1 SPI Code                                   | 46    |  |
| 5.3.2 CMT Code                                   | 47    |  |
| 5.4 Switch Code Integration                      | 48    |  |
| 5.4.1 Interrupt Code                             | 48    |  |
| 5.4.2 De-bounce Timer Code                       | 51    |  |
| 5.4.3 Main Switch and ADC Code                   | 52    |  |
| 5.5 Debug Code Integration                       | 57    |  |
| 5.6 UART Code Integration                        | 57    |  |
| 5.6.1 SCI Code                                   | 57    |  |
| 5.6.2 Main UART code                             | 59    |  |
| 5.7 LED Code Integration                         | 62    |  |
| 6. Debugging the Project                         | 64    |  |
| 7. Running the Smart Configurator Tutorial       | e e   |  |
|                                                  | 65    |  |
| 8. Additional Information                        | 66    |  |
|                                                  |       |  |

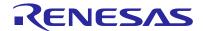

#### 1. Overview

#### 1.1 Purpose

This RSK+ is an evaluation tool for Renesas microcontrollers. This manual describes how to use the CS+ IDE Smart Configurator to create a working project for the RSK+ platform.

#### 1.2 Features

This RSK+ provides an evaluation of the following features:

- · Project Creation with CS+
- · Code generation using the Smart Configurator.
- · User circuitry such as switches, LEDs and a potentiometer

The RSK+ board contains all the circuitry required for microcontroller operation.

#### 2. Introduction

This manual is designed to answer, in tutorial form, how to use the Smart Configurator for the RX family together with the CS+ IDE to create a working project for the RSK+ platform. The tutorials help explain the following:

- Project generation using the CS+
- Detailed use of the Smart Configurator for CS+
- Integration with custom code
- · Building the project CS+

The project generator will create a tutorial project with three selectable build configurations:

- 'DefaultBuild' is a project with debug support and optimisation level set to two.
- 'Debug' is a project built with the debugger support included. Optimisation is set to zero.
- 'Release' is a project with optimised compile options (level two) and no 'Outputs debugging information' options not selected, producing code suitable for release in a product.

The tutorial examples in this manual assume that installation procedures described in the RSK+ Quick Start Guide have been completed. Please refer to the Quick Start Guide for details of preparing the configuration.

These tutorials are designed to show you how to use the RSK+ and are not intended as a comprehensive introduction to the CS+ debugger, compiler toolchains or the E2 emulator Lite. Please refer to the relevant user manuals for more indepth information.

## 3. Project Creation with CS+

#### 3.1 Introduction

In this section, the user will be guided through the steps required to create a new C project for the RX671 MCU, ready to generate peripheral driver code using Smart Configurator. This project generation step is necessary to create the MCU-specific project and debug files.

#### 3.2 Creating the Project

To use the program, start CS+:

Windows™ 8.1: From Apps View ��, click 'CS+ for CC (RL78,RX,RH850)' icon Windows™ 10: Start Menu > All Apps > Renesas Electronics CS+ > CS+ for CC (RL78,RX,RH850)

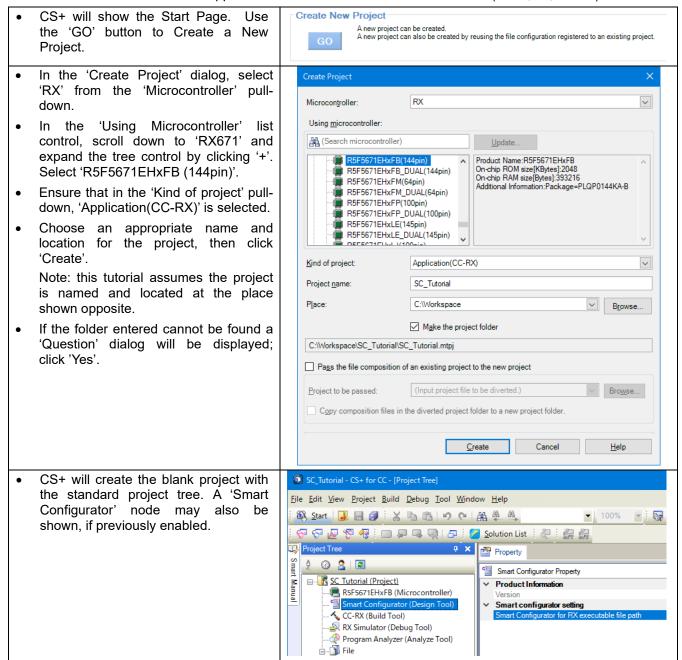

## 4. Smart Configurator Using the CS+

Configurator to generate their own custom projects for CS+.

#### 4.1 Introduction

The Smart Configurator for the RX671 has been used to generate the sample code discussed in this document. Smart Configurator for CS+ is a tool for generating template 'C' source code and project settings for the RX671. When using Smart Configurator, it provides the user with a visual way of configuring the target device, clocks, software components, hardware resources and interrupts for the project. Thereby bypassing the need in most cases to refer to sections of the Hardware Manual.

By following the steps detailed in this tutorial, the user will generate a CS+ project called SC\_Tutorial. A fully completed Tutorial project is contained in the RSK+ Web Installer (<a href="https://www.renesas.com/rskrx671/install/cs">https://www.renesas.com/rskrx671/install/cs</a>) and may be imported into CS+ by following the steps in the Quick Start Guide. This tutorial is intended as a learning exercise for users who wish to use the Smart

Once the user has configured the project, the 'Generate Code' function is used to generate three code modules for each specific MCU feature selected. These code modules are named 'Config\_xxx.h', 'Config\_xxx.c', and 'Config\_xxx\_user.c', where 'xxx' is an acronym for the relevant MCU feature, for example 'S12AD'. Within these code modules, the user is then free to add custom code to meet their specific requirement. However, these files require custom code to be added between the following comment delimiters:

```
/* Start user code for adding. Do not edit comment generated here */ /* End user code. Do not edit comment generated here */
```

Smart Configurator will locate these comment delimiters, and preserve any custom code inside the delimiters on subsequent code generation operations. This is useful if, after adding custom code, the user needs to revisit Smart Configurator to change any MCU operating parameters.

Note: If code is added outside the above user code area, it will be lost if code generation is executed again with Smart Configurator.

The SC\_Tutorial project uses interrupts for switch inputs, the ADC module, the Compare Match Timer (CMT), the Serial Communications Interface (SCI) and uses these modules to perform A/D conversion. Results are displayed via the virtual COM port in a terminal program and also on the PMOD display connected to the RSK+.

Following a tour of the key user interface features of Smart Configurator in the tabbed pages (board, clocks, components and pins), as well as a demonstration of building a project, the reader is guided through each of the peripheral function configuration pages and familiarised with the structure of the template code, including the process of adding their own code to the user code areas provided by the Smart Configurator.

#### 4.2 Project Configuration using Smart Configurator

In this section, a brief tour of Smart Configurator is presented. For further details of the Smart Configurator paradigm and reference, refer to the RX Smart Configurator User's Guide: CS+.

You can download the latest document from: https://www.renesas.com/smart-configurator.

Smart Configurator will start up by double clicking on "Smart Configurator (Design Tool)" in the project tree. The Smart Configurator initial view is displayed as illustrated in **Figure 4-1**.

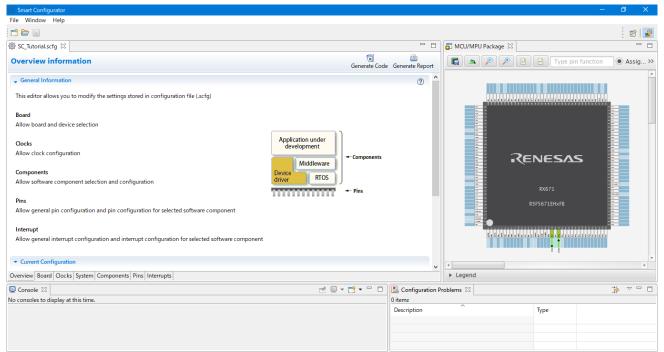

Figure 4-1 Overview page

Smart Configurator provides GUI features for configuration of MCU sub systems. Once the user has configured all required MCU sub systems and peripherals, the user can click the 'Generate Code' button, resulting in a fully configured CS+ project that builds and runs without error.

#### 4.3 The 'Board' tabbed page

On the 'Board' tabbed page, set the board type and device type. Click the 'Board' tab and it will be displayed as shown in **Figure 4-2**.

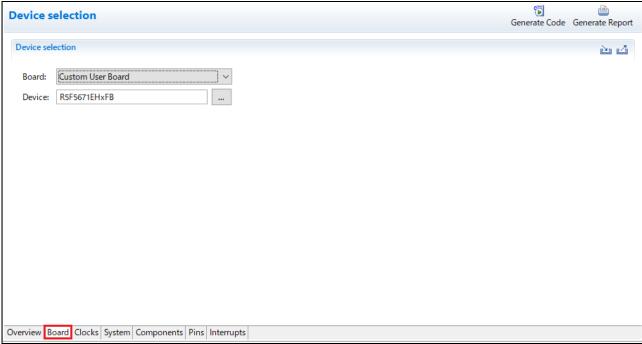

Figure 4-2 The 'Board' tabbed page

#### 4.3.1 Board configuration

Make sure that 'Custom User Board' is selected for the 'Board:'.

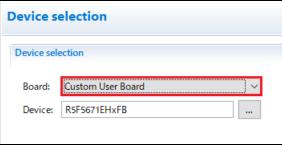

Figure 4-3 Select board

#### 4.4 The 'Clocks' tabbed page

The 'Clocks' tabbed page configures clocks of the device selected. Clock source, frequency, PLL settings and clock divider settings can be configured for the output clocks. Clock configurations will be reflected to 'r\_bsp\_config.h' file in 'Smart Configurator\r\_config' of project tree.

#### 4.4.1 Clocks configuration

**Figure 4-4** shows a screenshot of Smart Configurator with the Clocks configurations. Click on the 'Clocks' tab. Configure the system clocks as shown in the figure. In this tutorial, we are using the on-board 24 MHz crystal resonator for our main clock oscillation source and the PLL circuit is in operation. The PLL output is used as the main system clock and the divisors should be set as shown in **Figure 4-4**.

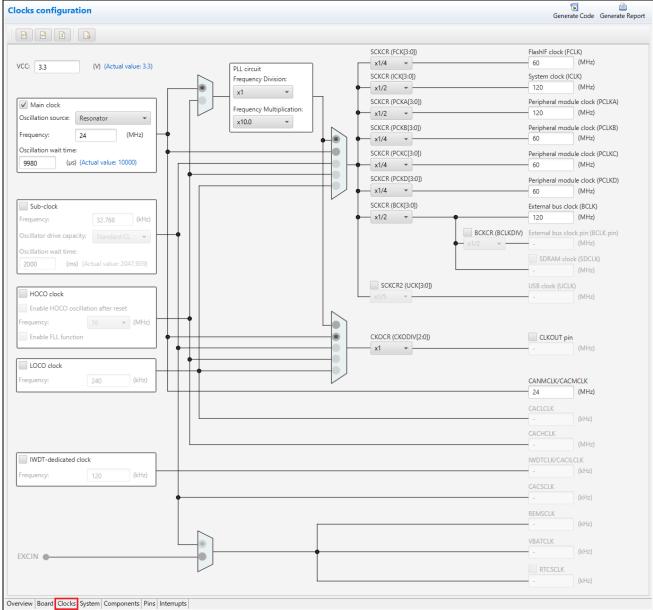

Figure 4-4 The 'Clocks' tabbed page

#### 4.5 The 'System' tabbed page

Set the On-chip debug setting mode on the 'System' tabbed page.

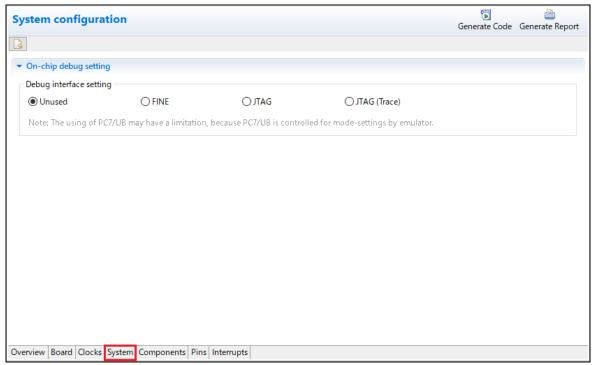

Figure 4-5 The 'System' tabbed page

#### 4.5.1 On-chip debug setting

The On-chip debug settings set the interface used for debugging. For the RSK+RX671 CPU board, select JTAG as shown in **Figure 4-6**.

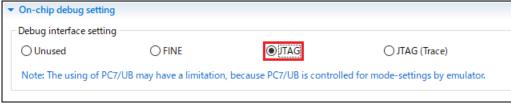

Figure 4-6 Debug interface setting

#### 4.6 The 'Components' tabbed page

Drivers and middleware are handled as software components in Smart Configurator. The 'Components' page allows the user to select and configure software components.

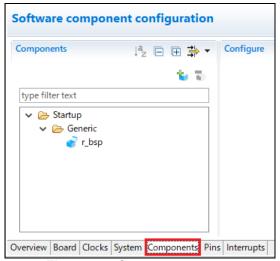

Figure 4-7 Components page

#### 4.6.1 Add a software component into the project

Smart Configurator supports four types of software components: Startup, Drivers, Middleware and Application. In the following sub-sections, the reader is guided through the steps to configure the MCU for a simple project containing interrupts for switch inputs, timers, ADC and a SCI by component of Drivers.

Click the 'Add component' icon.

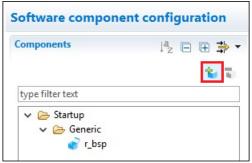

Figure 4-8 Add a Software component (1)

In 'Software Component Selection' dialog -> Type, select 'Drivers'.

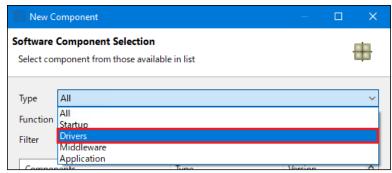

Figure 4-9 Add a Software component (2)

#### 4.6.2 **Compare Match Timer**

CMT0 will be used as an interval timer for generation of accurate delays. CMT1 and CMT2 will be used as timers in de-bouncing of switch interrupts.

Select 'Compare Match Timer' as shown in Figure 4-10 below then click 'Next'.

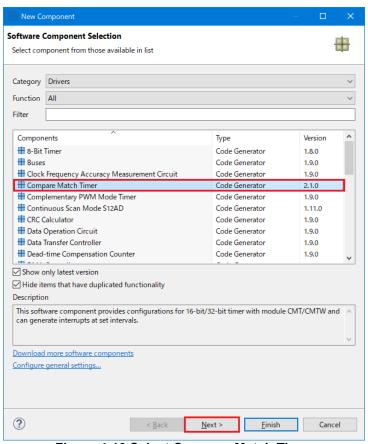

Figure 4-10 Select Compare Match Timer

In 'Add new configuration for selected component' dialog -> Resource, select 'CMT0' as shown in **Figure 4-11** below.

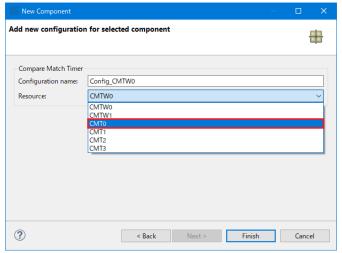

Figure 4-11 Select Resource - CMT0

Ensure that the 'Configuration name' updates to 'Config\_CMT0' as shown in **Figure 4-12** below then click 'Finish'.

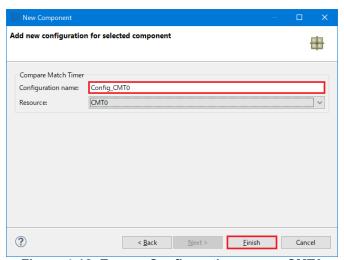

Figure 4-12 Ensure Configuration name - CMT0

In 'Config\_CMT0', configure CMT0 as shown in **Figure 4-13**. This timer is configured to generate a high priority interrupt every 1ms. We will use this interrupt later in the tutorial to provide an API for generating high accuracy delays required in our application.

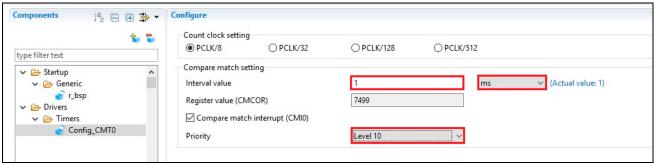

Figure 4-13 Config\_CMT0 setting

Click the 'Add component' icon. In 'Software Component Selection' dialog -> Type, select 'Drivers'. Select 'Compare Match Timer' then click 'Next'. In 'Add new configuration for selected component' dialog -> Resource, select 'CMT1' as shown in **Figure 4-14** below.

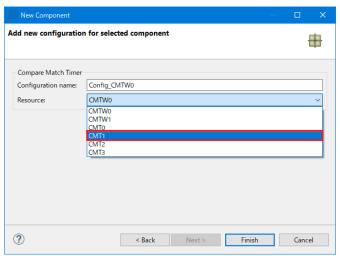

Figure 4-14 Select Resource - CMT1

Ensure that the 'Configuration name' updates to 'Config\_CMT1' as shown in **Figure 4-15** below then click 'Finish'.

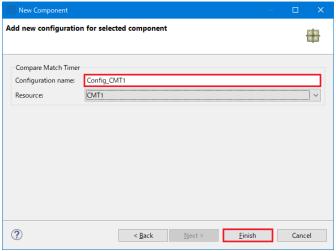

Figure 4-15 Ensure Configuration name - CMT1

Navigate to the 'Config\_CMT1' and configure CMT1 as shown in **Figure 4-16**. This timer is configured to generate a high priority interrupt after 20ms. This timer is used as our short switch de-bounce timer later in this tutorial.

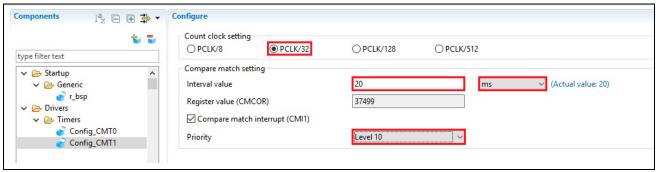

Figure 4-16 Config\_CMT1 setting

Click the 'Add component' icon. In 'Software Component Selection' dialog -> Type, select 'Drivers'. Select 'Compare Match Timer' then click 'Next'. In 'Add new configuration for selected component' dialog -> Resource, select 'CMT2' as shown in **Figure 4-17** below.

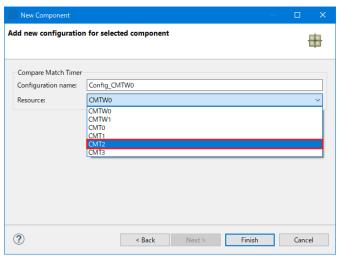

Figure 4-17 Select Resource - CMT2

Ensure that the 'Configuration name' updates to 'Config\_CMT2' as shown in **Figure 4-18** below then click 'Finish'.

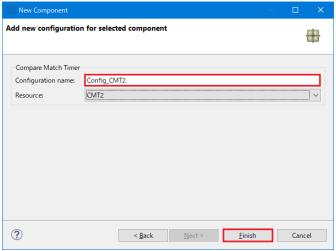

Figure 4-18 Ensure Configuration name - CMT2

Navigate to the 'Config\_CMT2' and configure CMT2 as shown in **Figure 4-19**. This timer is configured to generate a high priority interrupt after 200ms. This timer is used as our long switch de-bounce timer later in this tutorial.

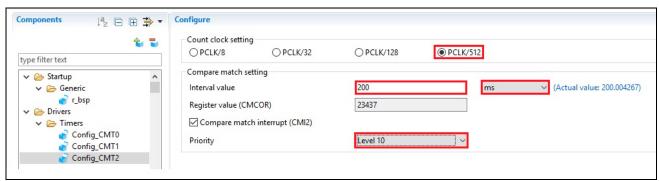

Figure 4-19 Config\_CMT2 setting

#### 4.6.3 Interrupt Controller

Referring to the RSK+ schematic, SW1 is connected to IRQ9(P91) and SW2 is connected to IRQ10 (P92). SW3 is connected to IRQ15(P07) and ADTRG0n. This tutorial uses ADTRG0n, which will be configured later in §4.6.7.

Click the 'Add component' icon.

In 'Software Component Selection' dialog -> Type, select 'Drivers'.

Select 'Interrupt Controller' as shown in Figure 4-20 then click 'Next'.

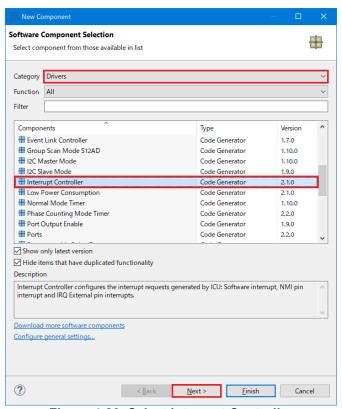

Figure 4-20 Select Interrupt Controller

In 'Add new configuration for selected component' dialog -> Resource, select 'ICU' as shown in **Figure 4-21** below then click 'Finish'.

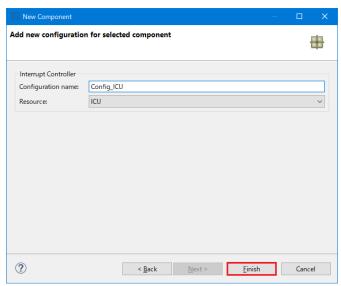

Figure 4-21 Select resource - ICU

Navigate to the 'Config\_ICU', configure these two interrupts as falling edge triggered as shown in **Figure 4-22** below.

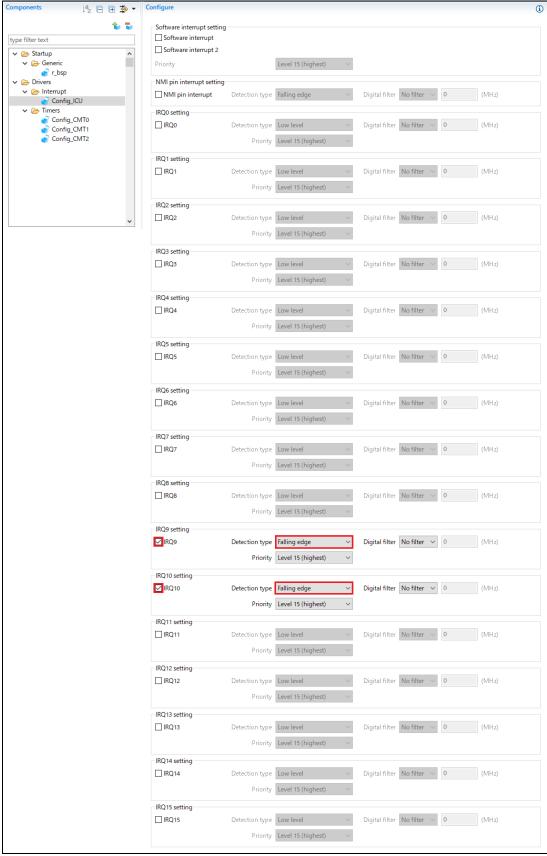

Figure 4-22 Config\_ICU setting

#### 4.6.4 Ports

Referring to the RSK+ schematic, LED0 is connected to P17, LED1 is connected to PF5, LED2 is connected to P03 and LED3 is connected to P05. PJ3 is used as one of the LCD control lines, together with P74, P71 and P72.

Click the 'Add component' icon.

In 'Software Component Selection' dialog -> Type, select 'Drivers'.

Select 'Ports' as shown in Figure 4-23 then click 'Next'.

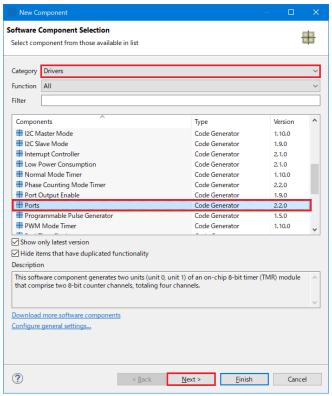

Figure 4-23 Select Ports

In 'Add new configuration for selected component' dialog -> Resource, select 'PORT' as shown in **Figure 4-24** below then click 'Finish'.

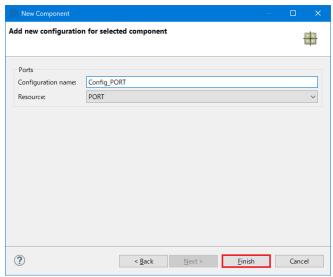

Figure 4-24 Select resource - PORT

Tick the tickboxes for 'PORT0', 'PORT1', PORT7', 'PORTF' and 'PORTJ' as shown in Figure 4-25 below.

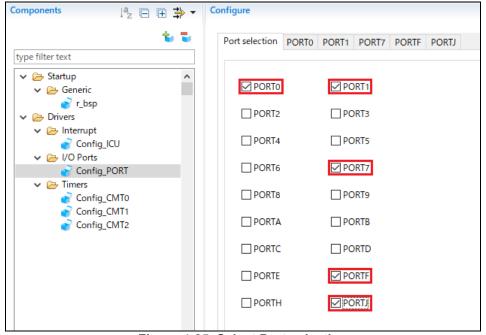

Figure 4-25 Select Port selection

Navigate through each of the 'PORTx' tabs, configuring these four I/O lines and LCD control lines as shown in **Figure 4-26**, **Figure 4-27**, **Figure 4-28**, **Figure 4-29** and **Figure 4-30** below. Tick the tickboxes for 'Out' and tick 'Output 1' the tickboxes except for P72 under the 'PORT7' tab. Start with the 'PORT0' tab.

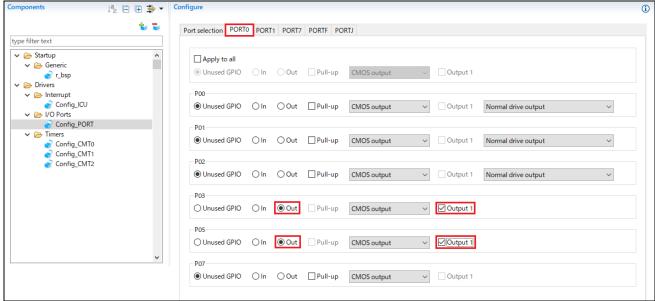

Figure 4-26 Select PORT0 tab

#### Select 'PORT1' tab.

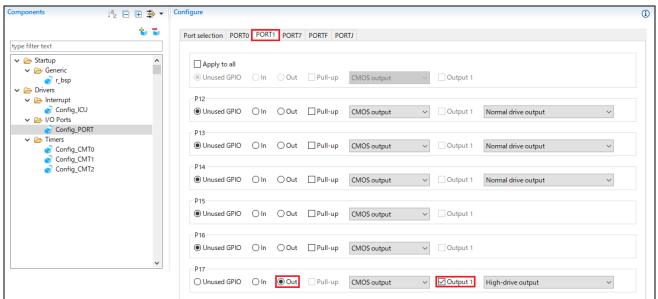

Figure 4-27 Select PORT1 tab

#### Select 'PORT7 tab.

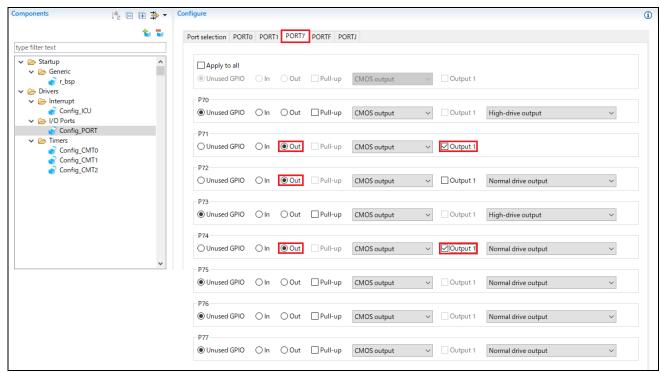

Figure 4-28 Select PORT7 tab

#### Select 'PORTF' tab.

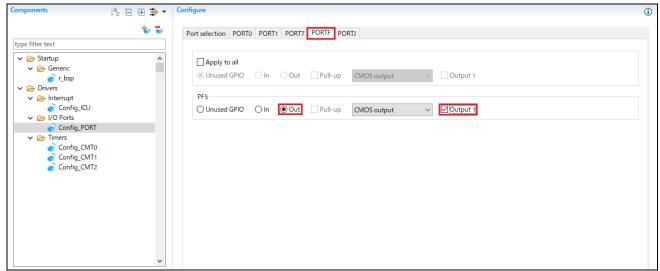

Figure 4-29 Select PORTF tab

#### Select 'PORTJ tab.

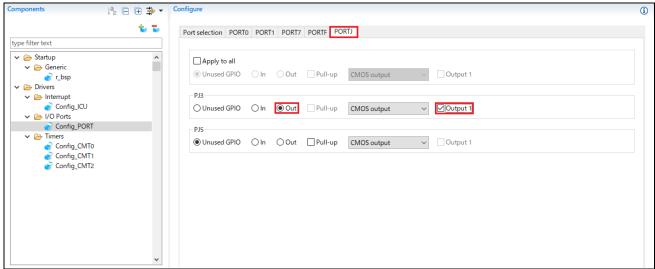

Figure 4-30 Select PORTJ tab

#### 4.6.5 SCI/SCIF Asynchronous Mode

In the RSK+RX671, SCI10 is connected via a Renesas RL78/G1C to provide a USB virtual COM port as shown in the schematic.

Click the 'Add component' icon.

In 'Software Component Selection' dialog -> Type, select 'Drivers'. Select 'SCI/SCIF Asynchronous Mode' as shown in **Figure 4-31** then click 'Next'.

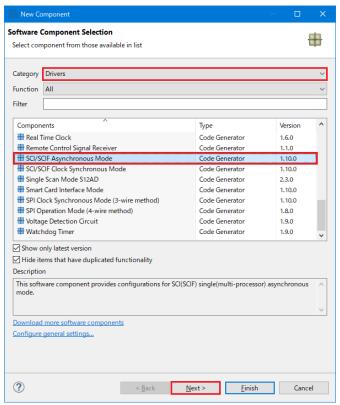

Figure 4-31 Select SCI/SCIF Asynchronous Mode

In 'Add new configuration for selected component' dialog -> Work mode, select 'Transmission/Reception' as shown in **Figure 4-32** below.

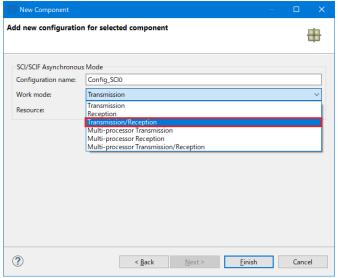

Figure 4-32 Select Work mode - Transmission/Reception

In 'Resource', select 'SCI10' as shown in Figure 4-33 below.

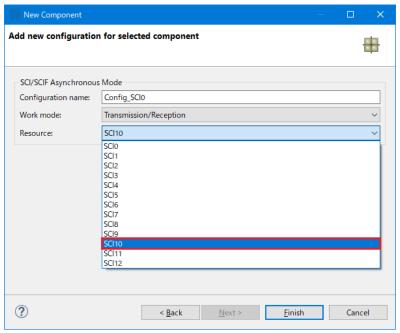

Figure 4-33 Select Resource - SCI10

Ensure that the 'Configuration name' is set to 'Config\_SCI10' as shown in Figure 4-34 below then click 'Finish'.

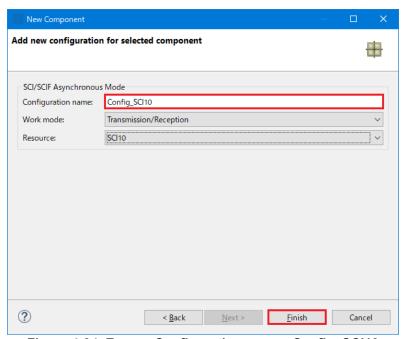

Figure 4-34 Ensure Configuration name - Config\_SCI10

Configure SCI10 as shown in **Figure 4-35**. Ensure the 'Start bit edge detection' is set as 'Falling edge on RXD10 pin' and the 'Bit rate' is set to 19200 bps. All other settings remain at their defaults.

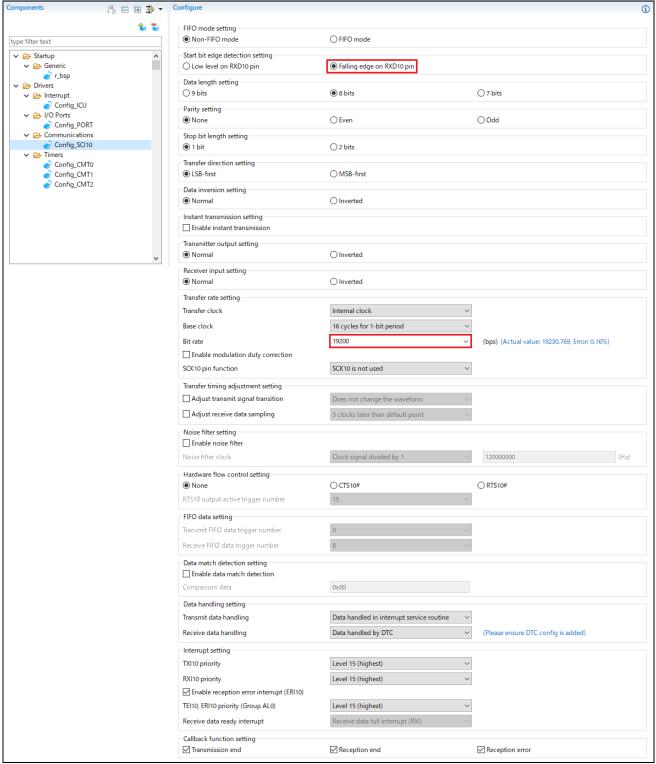

Figure 4-35 Config\_SCI10 setting

#### 4.6.6 SPI Clock Synchronous Mode

In the RSK+RX671, SCI6 is used as an SPI master for the Pmod LCD on the PMOD1 connector as shown in the schematic. Click the 'Add component' icon.

In 'Software Component Selection' dialog -> Type, select 'Drivers'. Select 'SPI Clock Synchronous Mode' as shown in **Figure 4-36** then click 'Next'.

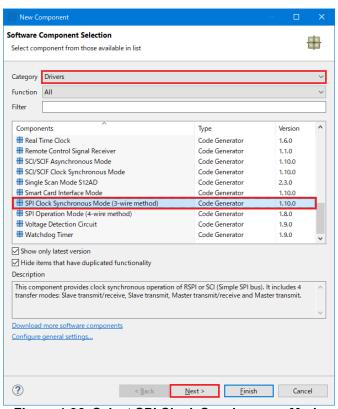

Figure 4-36 Select SPI Clock Synchronous Mode

In 'Add new configuration for selected component' dialog -> Operation, select 'Master transmit only' as shown in **Figure 4-37** below.

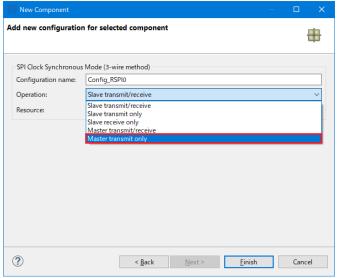

Figure 4-37 Select Operation – Master Transmit

In 'Resource', select 'SCI6' as shown in Figure 4-38 below.

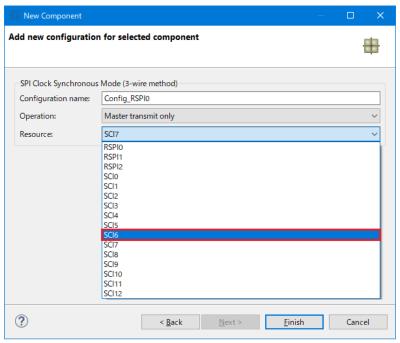

Figure 4-38 Select Resource - SCI6

Ensure that the 'Configuration name' is set to 'Config\_SCI6' as shown in Figure 4-39 below then click 'Finish'

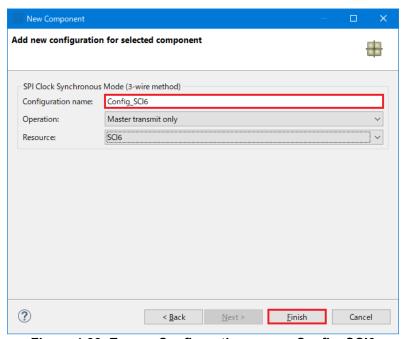

Figure 4-39 Ensure Configuration name - Config\_SCI6

Configure SCI6 as shown in **Figure 4-40**. Ensure the 'Transfer direction' is set as 'MSB-first' and the 'Bit rate' is set to 15000 kbps. All other settings remain at their defaults.

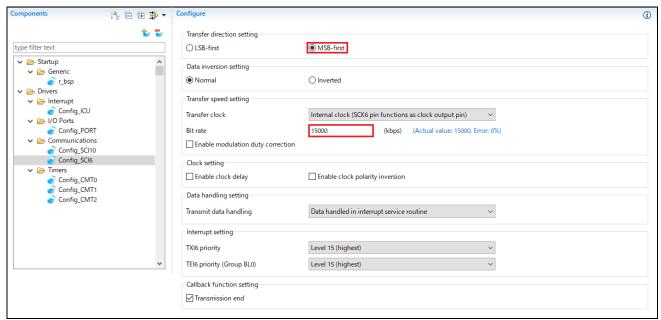

Figure 4-40 Config\_SCI6 setting

#### 4.6.7 Single Scan Mode S12AD

We will be using the S12AD in Single Scan Mode on the AN000 input, which is connected to the RV1 potentiometer output on the RSK+. The conversion start trigger will be via the pin connected to SW3. Click the 'Add component' icon. In 'Software Component Selection' dialog -> Type, select 'Drivers'. Select 'Single Scan Mode S12AD' as shown in **Figure 4-41** then click 'Next'.

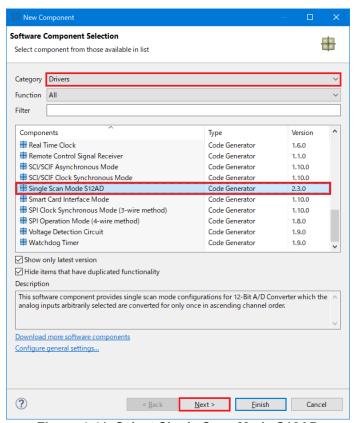

Figure 4-41 Select Single Scan Mode S12AD

Ensure that the 'Configuration name' is 'Config\_S12AD0' as shown in Figure 4-42 below then click 'Finish'.

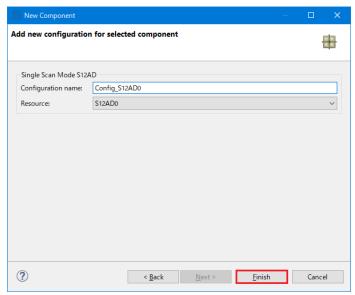

Figure 4-42 Ensure Configuration name - S12AD0

Configure S12AD0 as shown in **Figure 4-43** and **Figure 4-44**. Ensure the 'Analog input channel' tick box for AN000 is checked and the 'Start trigger source' is set to 'A/D conversion start trigger pin'. All other settings remain at their defaults.

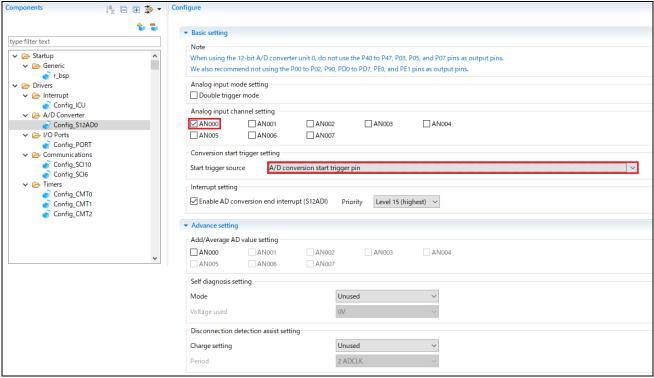

Figure 4-43 Config\_S12AD0 setting (1)

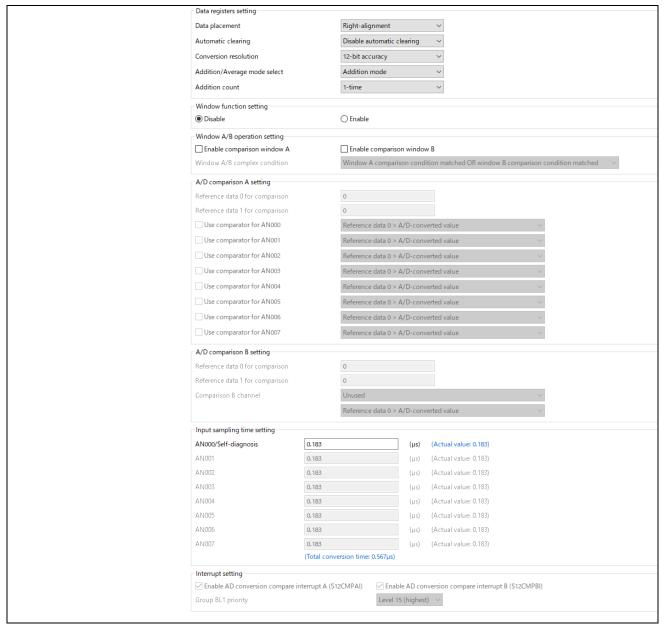

Figure 4-44 Config\_S12AD0 setting (2)

#### 4.7 The 'Pins' tabbed page

Smart Configurator assigns pins to the software components that are added to the project. Assignment of the pins can be changed at Pins page.

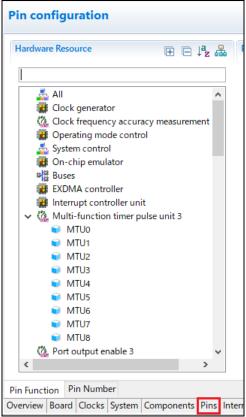

Figure 4-45 The 'Pins' tabbed page

#### 4.7.1 Change pin assignment of a software component

To change the pin assignment of a software component in Pin Function list. Click to change view to show by Software Components.

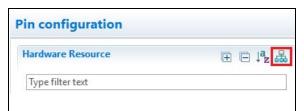

Figure 4-46 Change view to show by Software Components

Select the Config\_ICU of software component. In the Pin Function list -> Assignment column, change the pin assignment IRQ9 to P91, IRQ10 to P92. Ensure the 'Enable' tick box of IRQ9 and IRQ10 are checked, as shown in **Figure 4-47**.

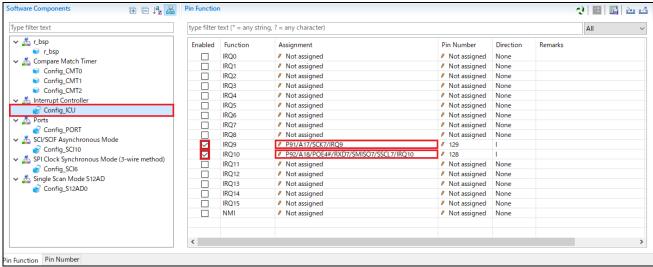

Figure 4-47 Configure pin assignment - Config\_ICU

Select the Config\_SCI10 of software component. In the Pin Function list -> Assignment column, Ensure the 'Enable' tick box of RXD10 and TXD10 are checked and Assignment column of RXD10 is P86 and TXD10 is P87 as shown in **Figure 4-48**.

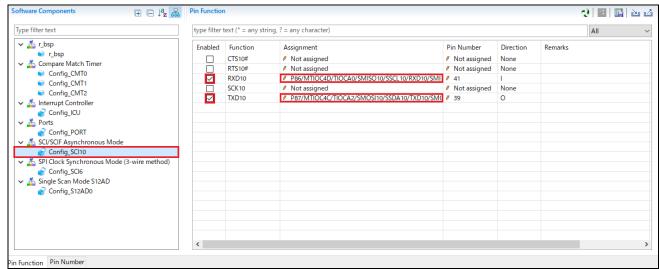

Figure 4-48 Configure pin assignment - Config\_SCI10

Select the Config\_SCI6 of software component. In the Pin Function list -> Assignment column, Ensure the 'Enable' tick box of SCK6 and SMOSI6 are checked and Assignment column of SCK6 is P02, SMOSI6 is P00 as shown in **Figure 4-49**.

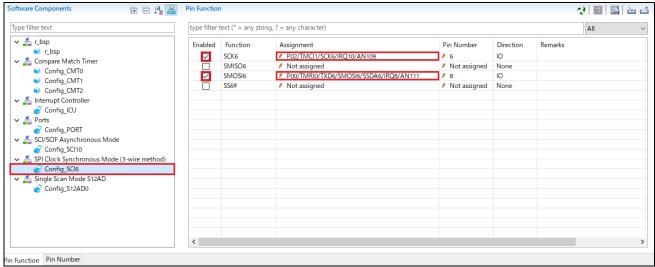

Figure 4-49 Configure pin assignment - Config\_SCI6

Select the Config\_S12AD0 of software components. In the Pin Function list -> Assignment column, Ensure the 'Enable' tick box of ADTRG0# and AN000 are checked and Assignment column of AN000 is P40, ADTRG0# is P07 as shown in **Figure 4-50**.

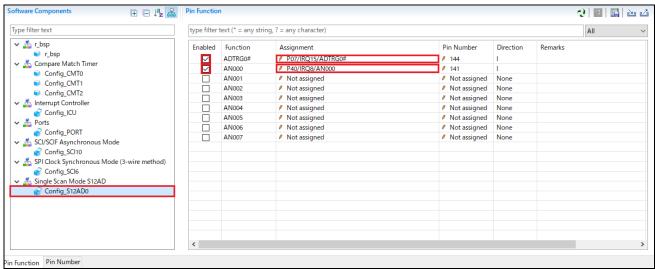

Figure 4-50 Configure pin assignment - Config\_S12AD0

Peripheral function configuration is now complete. Save the project using the File -> Save, then click 'E Generate Code' at location of Figure 4-51.

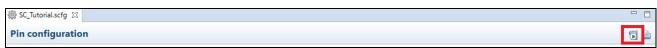

Figure 4-51 Generate Code Button

If the Section Setting Dialog is displayed as shown in the Figure 4-52, Please check the box and click "Yes".

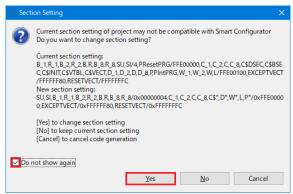

Figure 4-52 Section Setting Dialog

The Console pane should report 'Code generation is successful', as shown **Figure 4-53** below. After execution, close Smart Configurator and return to CS +.

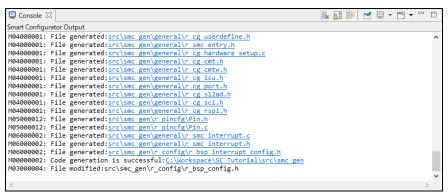

Figure 4-53 Smart Configurator console

When code generation is executed, the startup files generated at the time of CS+ project creation are replaced with those generated by Smart Configurator. **Figure 4-54** the project tree after code generation. In the next chapter, user code is added to these files, and SC\_Tutorial is completed by adding a new source file to the project.

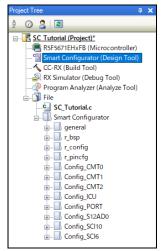

Figure 4-54 Smart Configurator folder structure

#### **Completing the Tutorial Project** 5.

#### 5.1 **Project Settings**

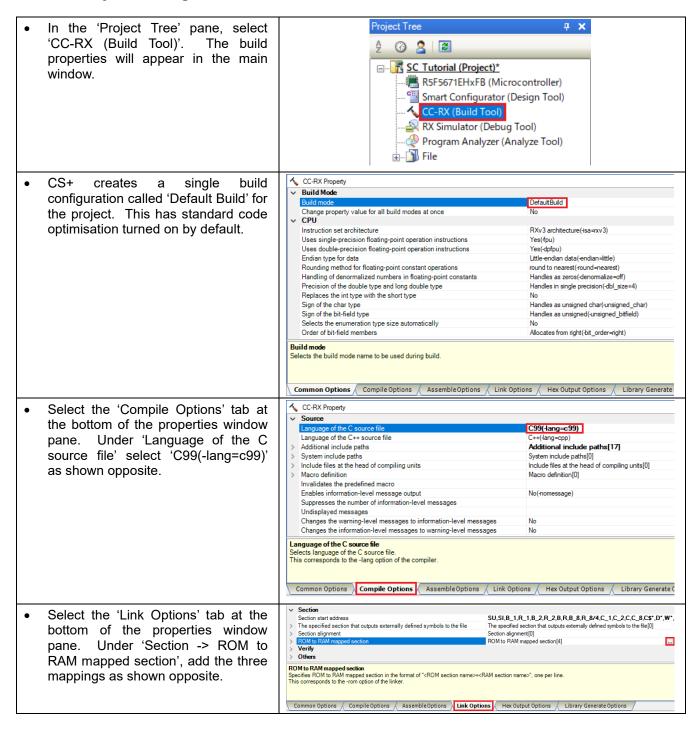

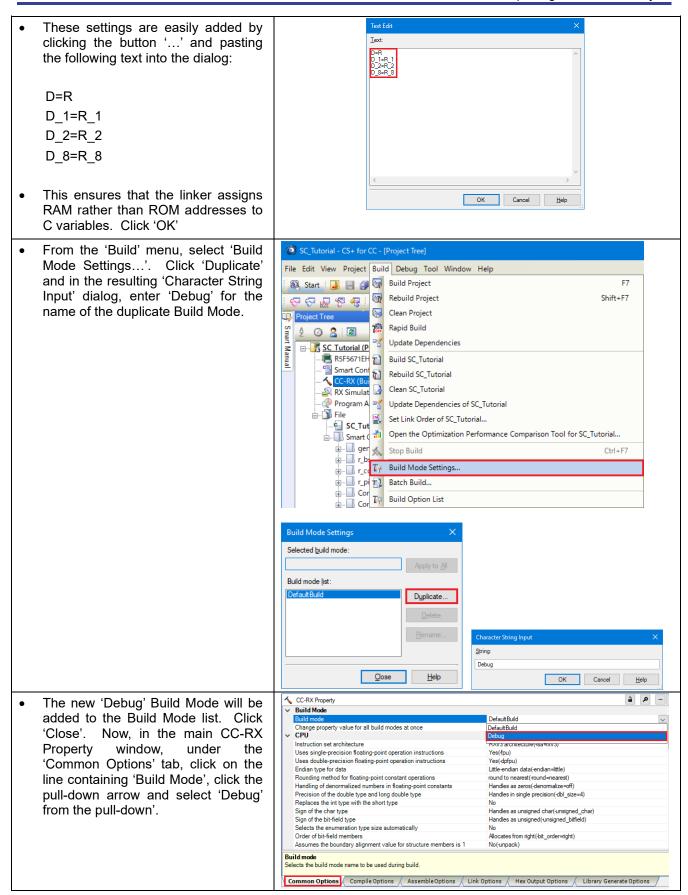

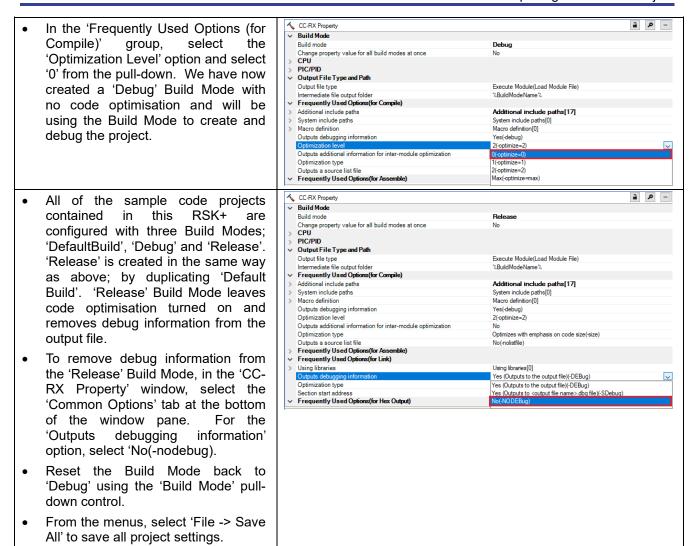

### 5.2 Additional Folders

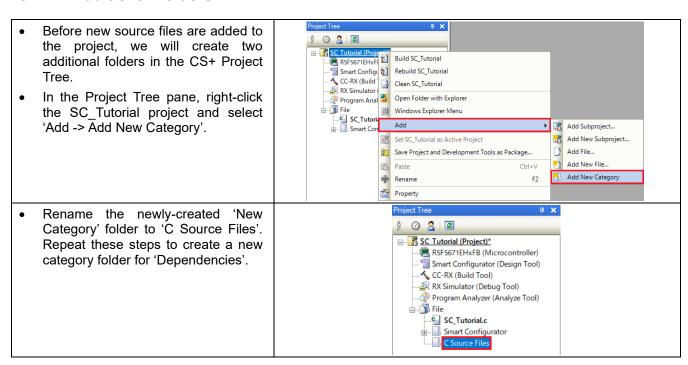

## 5.3 LCD Code Integration

API functions for the Okaya LCD display are provided with the RSK+. Refer to the Tutorial project folder created according to the Quick Start Guide procedure. Check that the following files are in the src folder:

- ·ascii.c
- ·ascii.h
- ·r\_okaya\_lcd.c
- ·r\_okaya\_lcd.h

Copy these files in to the src folder below the workspace and then follow the steps below.

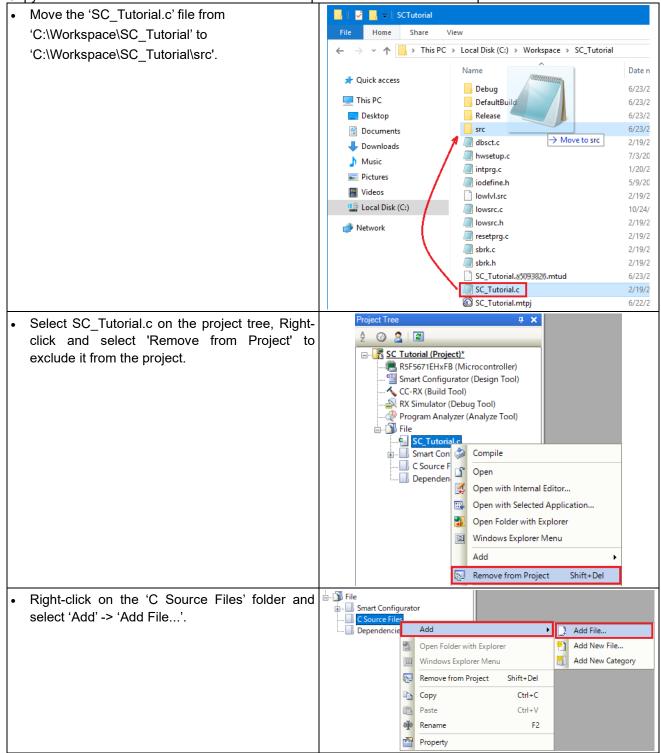

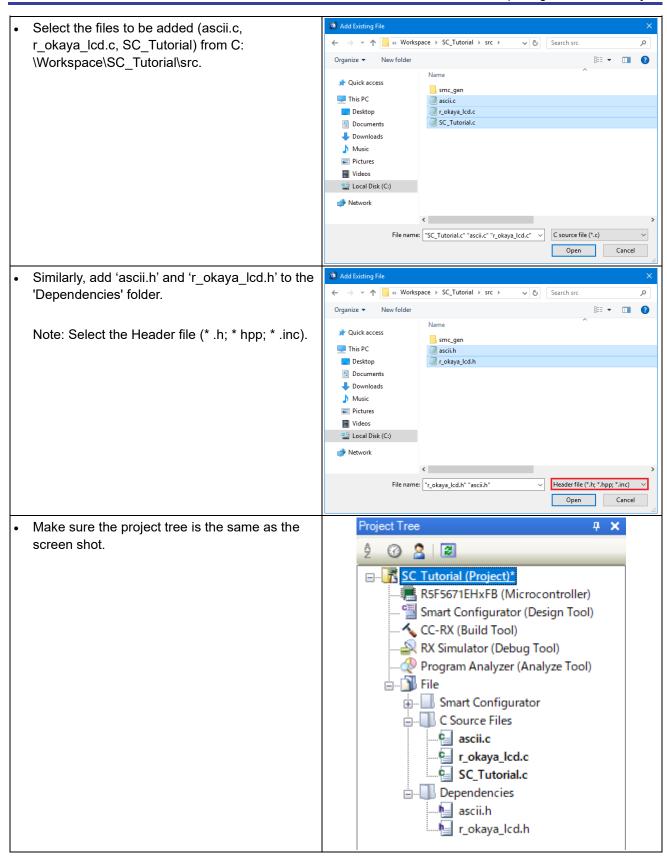

Code must be inserted in to the user code area in many files in this project, in the areas delimited by comments as follows:

```
/* Start user code for <code>_xxxxx_</code>. Do not edit comment generated here */ /* End user code. Do not edit comment generated here */
```

Where \_xxxx\_ depends on the particular area of code, i.e. 'function' for insertion of user functions and prototypes, 'global' for insertion of user global variable declarations, or 'include' for insertion of pre-processor include directives. User code inserted inside these comment delimiters is protected from being overwritten by Smart Configurator, if the user subsequently needs to use Smart Configurator to regenerate any of the Smart Configurator-generated code.

In the CS+ Project Tree, expand the 'Smart Configurator\general' folder and open the file 'r\_cg\_userdefine.h' by double-clicking on it. Insert the following #defines in between the user code delimiter comments as shown below.

In the CS+ Project Tree, expand the 'C Source Files' folder and open the file 'SC\_Tutorial.c' by double-clicking on it. Add header files above the 'main' function as shown below.

```
#include "r_smc_entry.h"
#include "r_okaya_lcd.h"
#include "r_cg_userdefine.h"
```

Scroll down to the 'main' function and insert the highlighted code as shown below into the beginning of the 'main' function:

```
void main(void)
{
    /* Initialize the debug LCD */
    R_LCD_Init();

    /* Displays the application name on the debug LCD */
    R_LCD_Display(0, (uint8_t *)" RSK+RX671 ");
    R_LCD_Display(1, (uint8_t *)" Tutorial ");
    R_LCD_Display(2, (uint8_t *)" Press Any Switch ");
    while (1U)
    {
        ;
    }
}
```

Indentation is lost when the code described in this manual is pasted into the CS+ source file. Also check that the pasted code is correct.

#### 5.3.1 SPI Code

The Okaya LCD display is driven by the SPI Master that was configured using Smart Configurator in §4.5.6. In the CS+ Project Tree, expand the 'Smart Configurator/Config\_SCI6' and open the file 'Config\_SCI6.h' by double-clicking on it. Insert the following code in the user code area at the end of the file:

```
/* Start user code for function. Do not edit comment generated here */
/* Exported functions used to transmit a number of bytes and wait for completion */
MD_STATUS R_SCI6_SPIMasterTransmit(uint8_t * const tx_buf, const uint16_t tx_num);
/* End user code. Do not edit comment generated here */
```

Now, open the 'Config\_SCI6\_user.c' file and insert the following code in the user area for global:

```
/* Start user code for global. Do not edit comment generated here */
/* Flag used locally to detect transmission complete */
static volatile uint8_t s_sci6_txdone;
/* End user code. Do not edit comment generated here */
```

Insert the following code in the transmit end call-back function for SCI6:

```
static void r_Config_SCI6_callback_transmitend(void)
{
    /* Start user code for r_Config_SCI6_callback_transmitend. Do not edit comment generated here */
    s_sci6_txdone = TRUE;
    /* End user code. Do not edit comment generated here */
}
```

Now insert the following function in the user code area at the end of the file:

```
/* Start user code for adding. Do not edit comment generated here */
```

```
* Function Name: R SCI6 SPIMasterTransmit
 Description : \overline{\text{This}} \overline{\text{function}} sends SPI6 data to slave device.
* Arguments : tx_buf -
                   transfer buffer pointer
              tx_num -
                   buffer size
* Return Value : status -
                  MD_OK or MD_ARGERROR
MD STATUS R SCI6 SPIMasterTransmit (uint8 t * const tx buf,
                                   const uint16 t tx num)
   MD STATUS status = MD OK;
   /* Clear the flag before initiating a new transmission */
   s_sci6_txdone = FALSE;
   /* Send the data using the API */
   status = R Config SCI6 SPI Master Send(tx buf, tx num);
   /* Wait for the transmit end flag */
   while (FALSE == s sci6 txdone)
       /* Wait */
   return (status);
* End of function R SCI6 SPIMasterTransmit
```

This function uses the transmit end callback function to perform flow control on the SPI transmission to the LCD, and is used as the main API call in the LCD code module.

#### 5.3.2 CMT Code

The LCD code needs to insert delays to meet the timing requirements of the display module. This is achieved using the dedicated timer which was configured using Smart Configurator in §4.5.2. In the CS+ Project Tree, expand the 'Smart Configurator\Config\_CMT0\Config\_CMT0.h' and insert the following code in the user area for function at the end of the file:

```
/* Start user code for function. Do not edit comment generated here */
void R_CMT_MsDelay(const uint16_t millisec);
/* End user code. Do not edit comment generated here */
```

Open the file 'Config\_CMT0\_user.c' and insert the following code in the user area for global at the beginning of the file:

```
/* Start user code for global. Do not edit comment generated here */
static volatile uint8 t s_one_ms_delay_complete = FALSE;
/* End user code. Do not edit comment generated here */
```

Scroll down to the r\_Config\_CMT0\_cmi0\_interrupt function and insert the following line in the user code area:

```
static void r_Config_CMT0_cmi0_interrupt(void)
{
    /* Start user code for r_Config_CMT0_cmi0_interrupt. Do not edit comment generated here */
    s_one_ms_delay_complete = TRUE;

    /* End user code. Do not edit comment generated here */
}
```

Then insert the following function in the user code area at the end of the file:

```
/st Start user code for adding. Do not edit comment generated here st/
```

```
* Function Name: R CMT MsDelay
* Description : Uses CMTO to wait for a specified number of milliseconds
* Arguments : uint16 t millisecs, number of milliseconds to wait
* Return Value : None
            void R CMT MsDelay (const uint16 t millisec)
  uint16 t ms count = 0;
  do
     R Config CMT0 Start();
     while (FALSE == s_one_ms_delay_complete)
        /* Wait */
     R_Config_CMT0_Stop();
     s_one_ms_delay_complete = FALSE;
     ms count++;
  } while (ms count < millisec);</pre>
End of function R CMT MsDelay
************************
```

Select 'Build Project' from the 'Build' menu, or press F7. CS+ will build the project with no errors.

The project may now be run using the debugger as described in §6. The program will display 'RSK+RX671 Tutorial Press Any Switch' on 3 lines in the LCD display.

## 5.4 Switch Code Integration

API functions for user switch control are provided with the RSK+. Refer to the Tutorial project folder created according to the Quick Start Guide procedure. Check that the following files are in the src folder:

- ·rskrx671def.h
- ·r rsk switch.c
- ·r\_rsk\_switch.h

Copy these files in to the src folder below the workspace. Add these files into the project in the same way as the LCD files as in section 5.3.

The switch code uses interrupt code in the files Config\_ICU.c, Config\_ICU\_user.c and Config\_ICU.h and timer code in the files Config\_ICU.c, Config\_ICU\_user.c, Config\_CMT1.h, Config\_CMT1.c, Config\_CMT1\_user.c, Config\_CMT2.h, Config\_CMT2.c, and Config\_CMT2\_user.c, as described in §4.5.2 and §4.5.3. It is necessary to provide additional user code in these files to implement the switch press/release detection and de-bouncing required by the API functions in r\_rsk\_switch.c.

## 5.4.1 Interrupt Code

In the CS+ Project Tree, expand the 'Smart Configurator/Config\_ICU' folder and open the file 'Config\_ICU.h' by double-clicking on it. Insert the following code in the user code area at the end of the file:

```
/* Start user code for function. Do not edit comment generated here */
/* Function prototypes for detecting and setting the edge trigger of ICU_IRQ */
uint8_t R_ICU_IRQIsFallingEdge(const uint8_t irq_no);
void R_ICU_IRQSetFallingEdge(const uint8_t irq_no, const uint8_t set_f_edge);
void R_ICU_IRQSetRisingEdge(const uint8_t irq_no, const uint8_t set_r_edge);
/* End user code. Do not edit comment generated here */
```

Now, open the 'Config ICU.c' file and insert the following code in the user code area at the end of the file:

```
^{\prime \star} Start user code for adding. Do not edit comment generated here ^{\star \prime}
* Function Name: R ICU IRQIsFallingEdge
* Description : This function returns 1 if the specified ICU_IRQ is set to
              falling edge triggered, otherwise 0.
* falling edge t:
* Arguments : uint8_t irq_no
* Return Value : 1 if falling edge triggered, 0 if not
                                                ********
uint8 t R ICU IRQIsFallingEdge (const uint8 t irq no)
   uint8 t falling edge trig = 0x0;
   if (ICU.IRQCR[irq no].BYTE & 04 ICU IRQ EDGE FALLING)
      falling_edge_trig = 1;
   return (falling edge trig);
/***************************
* End of function R_ICU_IRQIsFallingEdge
* Function Name: R ICU IRQSetFallingEdge
* Description : This function sets/clears the falling edge trigger for the
              specified ICU IRQ.
* Arguments
           : uint8_t irq_no
uint8_t set_f_edge, 1 if setting falling edge triggered, 0 if
              clearing
* Return Value : None
                    ******************
void R_ICU_IRQSetFallingEdge (const uint8_t irq_no, const uint8_t set_f_edge)
   if (1 == set f edge)
      ICU.IRQCR[irq_no].BYTE |= _04_ICU_IRQ_EDGE_FALLING;
      ICU.IRQCR[irq no].BYTE &= (uint8 t) ~ 04 ICU IRQ EDGE FALLING;
/*************************
* End of function R ICU IRQSetFallingEdge
* Function Name: R ICU IRQSetRisingEdge
^* Description : This function sets/clear the rising edge trigger for the
              specified ICU IRO.
            : uint8_t irq_no
              uint8_t set_r_edge, 1 if setting rising edge triggered, 0 if
* Return Value : None
                  void R_ICU_IRQSetRisingEdge (const uint8_t irq_no, const uint8_t set_r_edge)
   if (1 == set r edge)
      ICU.IRQCR[irq no].BYTE |= 08 ICU IRQ EDGE RISING;
   else
      ICU.IRQCR[irq_no].BYTE &= (uint8_t) ~_08_ICU_IRQ_EDGE_RISING;
/***********************
* End of function R ICU IRQSetRisingEdge
```

/\* End user code. Do not edit comment generated here \*/

Open the 'Config\_ICU\_user.c' file and insert the following code in the user code area for include near the top of the file:

```
/* Start user code for include. Do not edit comment generated here */
/* Defines switch callback functions required by interrupt handlers */
#include "r_rsk_switch.h"
/* End user code. Do not edit comment generated here */
```

In the same file insert the following code in the user code area inside the function r\_Config\_ICU\_irq9\_interrupt:

```
/* Start user code for r_Config_ICU_irq9_interrupt. Do not edit comment generated here */
/* Switch 1 callback handler */
R_SWITCH_IsrCallback1();
/* End user code. Do not edit comment generated here */
```

In the same file insert the following code in the user code area inside the function r\_Config\_ICU\_irq10\_interrupt:

```
/* Start user code for r_Config_ICU_irq10_interrupt. Do not edit comment generated here */
/* Switch 2 callback handler */
R_SWITCH_IsrCallback2();
/* End user code. Do not edit comment generated here */
```

#### 5.4.2 De-bounce Timer Code

In the Project Tree, expand the 'Smart Configurator\Config\_CMT1' folder and open the 'Config\_CMT1\_user.c' file and insert the following code in the user code area for include near the top of the file:

```
/* Start user code for include. Do not edit comment generated here */
/* Defines switch callback functions required by interrupt handlers */
#include "r_rsk_switch.h"
/* End user code. Do not edit comment generated here */
```

In the 'Config\_CMT1\_user.c' file insert the following code in the user code area inside the function r\_Config\_CMT1\_cmi1\_interrupt:

```
/* Start user code for r_Config_CMT1_cmi1_interrupt. Do not edit comment generated here */
/* Stop this timer - we start it again in the de-bounce routines */
R_Config_CMT1_Stop();

/* Call the de-bounce call back routine */
R_SWITCH_DebounceIsrCallback();
/* End user code. Do not edit comment generated here */
```

In the Project Tree, expand the 'Smart Configurator\Config\_CMT2' folder and open the 'Config\_CMT2\_user.c' file and insert the following code in the user code area for include near the top of the file:

```
/* Start user code for include. Do not edit comment generated here */
/* Defines switch callback functions required by interrupt handlers */
#include "r_rsk_switch.h"
/* End user code. Do not edit comment generated here */
```

In the same file and insert the following code in the user code area inside the function r\_Config\_CMT2\_cmi2\_interrupt:

```
/* Start user code for r_Config_CMT2_cmi2_interrupt. Do not edit comment generated here */
/* Stop this timer - we start it again in the de-bounce routines */
R_Config_CMT2_Stop();

/* Call the de-bounce call back routine */
R_SWITCH_DebounceIsrCallback();
/* End user code. Do not edit comment generated here */
```

#### 5.4.3 Main Switch and ADC Code

In this part of the tutorial we add the code to act on the switch presses to activate A/D conversions and display the result on the LCD. In §4.5.7 we configured the ADC to be triggered from the ADTRG0# pin, SW3. In this code, we also perform software triggered A/D conversion from the user switches SW1 and SW2, by reconfiguring the ADC trigger source on-the-fly once an SW1 or SW2 press is detected.

In the CS+ Project Tree, expand the 'Smart Configurator\general' folder and open the file 'r\_cg\_userdefine.h' by double-clicking on it. Insert the following code the user code area, resulting in the code shown below

```
/* Start user code for function. Do not edit comment generated here */
extern volatile uint8_t g_adc_trigger;
/* End user code. Do not edit comment generated here */
```

In the Project Tree, expand the 'C Source Files' folder and Open the file 'SC\_Tutorial.c' and add the highlighted code, resulting in the code shown below:

```
#include "r_smc_entry.h"
#include "r_okaya_lcd.h"
#include "r_cg_userdefine.h"
#include "Config_S12ADO.h"
#include "r_rsk_switch.h"

/* Variable for flagging user requested ADC conversion */
volatile uint8_t g_adc_trigger = FALSE;

/* Prototype declaration for cb_switch_press */
static void cb_switch_press (void);

/* Prototype declaration for get_adc */
static uint16_t get_adc(void);

/* Prototype declaration for lcd_display_adc */
static void lcd_display_adc (const_uint16_t adc_result);
```

Next add the highlighted code below in the main function and the code inside the while loop, resulting in the code shown below:

```
void main (void)
    /* Initialize the switch module */
    R_SWITCH_Init();
    ^{\prime *} Set the call back function when SW1 or SW2 is pressed ^{*}/
    R SWITCH SetPressCallback(cb_switch_press);
     /* Initialize the debug LCD */
    R LCD Init();
     /st Displays the application name on the debug LCD st/
    R_LCD_Display(0, (uint8_t *)" RSK+RX671 ");
R_LCD_Display(1, (uint8_t *)" Tutorial ");
R_LCD_Display(2, (uint8_t *)" Press Any Switch ");
    /* Start the A/D converter */
R_Config_S12AD0_Start();
    while (1U)
         uint16 t adc result;
         ^{\prime \star} Wait for user requested A/D conversion flag to be set (SW1 or SW2) ^{\star \prime}
         if (TRUE == g_adc_trigger)
              ^{\prime \star} Call the function to perform an A/D conversion ^{\star \prime}
              adc result = get adc();
              /* Display the result on the LCD */
              lcd_display_adc(adc_result);
              /* Reset the flag */
              g_adc_trigger = FALSE;
         /* SW3 is directly wired into the ADTRG0n pin so will
             cause the interrupt to fire */
         else if (TRUE == g_adc_complete)
              ^{\prime \star} Get the result of the A/D conversion ^{\star \prime}
              R_Config_S12AD0_Get_ValueResult(ADCHANNEL0, &adc_result);
              /* Display the result on the LCD */
              lcd_display_adc(adc_result);
              /* Reset the flag */
              g_adc_complete = FALSE;
         else
              /* do nothing */
    }
```

Then add the definition for the switch call-back, get\_adc and lcd\_display\_adc functions adding at the below of the main function, as shown below:

```
* Function Name : cb_switch_press
 * Description : Switch press callback function. Sets g_adc_trigger flag.
 * Argument
                                        : none
 * Return value : none
static void cb switch press (void)
          /* Check if switch 1 or 2 was pressed */
          if (g_switch_flag & (SWITCHPRESS_1 | SWITCHPRESS_2))
                    /* set the flag indicating a user requested A/D conversion is required */
                    g_adc_trigger = TRUE;
                     /* Clear flag */
                    g switch flag = 0x0;
         }
 * End of function cb switch press
 * Function Name : get adc
 * Description : Reads the ADC result, converts it to a string and displays
* Description on the interpretation of the interpretation of the i
                                           it on the LCD panel.
                                                                                              **************
static uint16 t get adc (void)
          /* A variable to retrieve the adc result */
         uint16 t adc result;
           /\star Stop the A/D converter being triggered from the pin ADTRG0n \star/
         R_Config_S12AD0_Stop();
          /* Start a conversion */
         R S12AD0 SWTriggerStart();
          /* Wait for the A/D conversion to complete */
          while (FALSE == g_adc_complete)
                     /* Wait */
                    nop();
          /* Stop conversion */
          R S12AD0 SWTriggerStop();
          /* Clear ADC flag */
          g_adc_complete = FALSE;
          R Config S12AD0 Get ValueResult(ADCHANNELO, &adc result);
           /* Set AD conversion start trigger source back to ADTRGOn pin */
          R_Config_S12AD0_Start();
          return (adc result);
 * End of function get_adc
```

```
/***************************
 Function Name : lcd display adc
 Description : Converts adc result to a string and displays
              it on the LCD panel.
* it on the LCD panel
* Argument : uint16_t adc result
* Return value : none
            *************************
static void lcd_display_adc (const uint16_t adc_result)
   /* Declare a temporary variable */
   char t a;
   /* Declare temporary character string */
   char t lcd buffer[11] = " ADC: XXXH";
   \slash {\rm 2} Convert ADC result into a character string, and store in the local.
     Casting to ensure use of correct data type. */
   a = (char t)((adc result & 0x0F00) >> 8);
   lcd buffer[6] = (\bar{a} < 0x0A) ? (a + 0x30) : (a + 0x37);
   a = (char_t)((adc_result & 0x00F0) >> 4);
lcd_buffer[7] = (a < 0x0A) ? (a + 0x30) : (a + 0x37);</pre>
   a = (char t) (adc result & 0x000F);
   1cd buffer[8] = (a < 0x0A) ? (a + 0x30) : (a + 0x37);
   /* Display the contents of the local string lcd_buffer */
   R_LCD_Display(3, (uint8_t *)lcd_buffer);
 *******************
* End of function lcd display adc
```

In the CS+ Project Tree, expand the 'Smart Configurator\general' folder and open the file 'r\_cg\_userdefine.h' by double-clicking on it. Insert the following type define in between the user code delimiter comments as shown below.

```
/* Start user code for type define. Do not edit comment generated here */
typedef char char_t;
/* End user code. Do not edit comment generated here */
```

In the Project Tree, expand the 'Smart Configurator\Config\_S12AD0' folder and open the file 'Config\_S12AD0.h' by double-clicking on it. Insert the following code in the user code area for function, resulting in the code shown below:

```
/* Start user code for function. Do not edit comment generated here */
/* Flag indicates when A/D conversion is complete */
extern volatile uint8_t g_adc_complete;

/* Functions for starting and stopping software triggered A/D conversion */
void R_S12AD0_SWTriggerStart(void);
void R_S12AD0_SWTriggerStop(void);

/* End user code. Do not edit comment generated here */
```

Open the file 'Config\_S12AD0.c' by double-clicking on it. Insert the following code in the user code area for adding at the end of the file, resulting in the code shown below:

```
/* Start user code for adding. Do not edit comment generated here */
Function Name: R_S12AD0_SWTriggerStart
 Description : This function starts the ADO converter.
 Arguments : None
void R S12AD0 SWTriggerStart(void)
  IR(PERIB, INTB183) = 0U;
  IEN(PERIB, INTB183) = 1U;
  S12AD.ADCSR.BIT.ADST = 1U;
/***********************
End of function R S12AD0 SWTriggerStart
* Function Name: R S12AD0 SWTriggerStop
 Description : This function stops the ADO converter.
Arguments : None
void R_S12AD0_SWTriggerStop(void)
  S12AD.ADCSR.BIT.ADST = 0U;
  IEN (PERIB, INTB183) = 0U;
  IR(PERIB, INTB183) = OU;
/* End user code. Do not edit comment generated here */
```

Open the file 'Config\_S12AD0\_user.c' and insert the following code in the user code area for global, resulting in the code shown below:

```
/* Start user code for global. Do not edit comment generated here */
/* Flag indicates when A/D conversion is complete */
volatile uint8_t g_adc_complete;
/* End user code. Do not edit comment generated here */
```

Insert the following code in the user code area of the r\_Config\_S12AD0\_interrupt function, resulting in the code shown below:

```
static void r_Config_S12AD0_interrupt(void)
{
    /* Start user code for r_Config_S12AD0_interrupt. Do not edit comment generated here */
    g_adc_complete = TRUE;

    /* End user code. Do not edit comment generated here */
}
```

Select 'Build Project' from the 'Build' menu, or press F7. CS+ will build the project with no errors.

The project may now be run using the debugger as described in §6. When any switch is pressed, the program will perform an A/D conversion of the voltage level on the RV1 potentiometer line and display the result on the LCD panel. Return to this point in the SC\_Tutorial to add the UART user code.

## 5.5 Debug Code Integration

API functions for trace debugging via the RSK+ serial port are provided with the RSK+. Refer to the Tutorial project folder created according to the Quick Start Guide procedure. Check that the following files are in the src folder:

```
r_rsk_debug.cr_rsk_debug.h
```

Copy these files in to the src folder below the workspace. Add these files into the project in the same way as the LCD files as in section 5.3.

In the r rsk debug.h file, ensure the following macro definition is included:

```
/* Macro for definition of serial debug transmit function - user edits this */
#define SERIAL_DEBUG_WRITE (R_SCI10_AsyncTransmit)
```

This macro is referenced in the r\_rsk\_debug.c file and allows easy re-direction of debug output if a different debug interface is used.

## 5.6 UART Code Integration

#### 5.6.1 SCI Code

In the CS+ Project Tree, expand the 'Smart Configurator\Config\_SCI10' folder and open the file 'Config\_SCI10.h' by double-clicking on it. Insert the following code in the user code area at the end of the file:

```
/* Start user code for function. Do not edit comment generated here */
/* Exported functions used to transmit a number of bytes and wait for completion */
MD_STATUS R_SCIIO_AsyncTransmit(uint8_t * const tx_buf, const uint16_t tx_num);

/* Character is used to receive key presses from PC terminal */
extern uint8_t g_rx_char;

/* End user code. Do not edit comment generated here */
```

Open the file 'Config\_SCI10\_user.c'. Insert the following code in the user area for global near the beginning of the file:

```
/* Start user code for global. Do not edit comment generated here */
/* Global used to receive a character from the PC terminal */
uint8_t g_rx_char;

/* Flag used locally to detect transmission complete */
static volatile uint8_t s_sci10_txdone;

/* End user code. Do not edit comment generated here */
```

In the same file, insert the following code in the user code area inside the r\_Config\_SCI10\_callback\_transmitend function:

```
static void r_Config_SCI10_callback_transmitend (void)
{
    /* Start user code for r_Config_SCI10_callback_transmitend. Do not edit comment generated here */
    s_sci10_txdone = TRUE;

    /* End user code. Do not edit comment generated here */
}
```

In the same file, insert the following code in the user code area inside the r\_Config\_SCI10\_callback\_receiveend function:

```
static void r_Config_SCI10_callback_receiveend(void)
{
    /* Start user code for r_Config_SCI10_callback_receiveend. Do not edit comment generated here */
    /* Check the contents of g_rx_char */
    if (('c' == g_rx_char) || ('C' == g_rx_char))
    {
        g_adc_trigger = TRUE;
    }

    /* Set up SCI10 receive buffer and callback function again */
    R_Config_SCI10_Serial_Receive((uint8_t *)&g_rx_char, 1);

    /* End user code. Do not edit comment generated here */
}
```

At the end of the file, in the user code area for adding, add the following function definition:

```
/****************************
* Function Name: R SCI10 AsyncTransmit
^{\star} Description : This function sends SCI10 data and waits for the transmit end flag.
* Arguments : tx_buf -
                  transfer buffer pointer
             tx_num -
                  buffer size
* Return Value : status -
                 MD OK or MD ARGERROR
                             MD_STATUS R_SCI10_AsyncTransmit(uint8 t * const tx buf, const uint16 t tx num)
   MD_STATUS status = MD_OK;
   /* Clear the flag before initiating a new transmission */
   s_sci10_txdone = FALSE;
   /* Send the data using the API */
   status = R Config SCI10 Serial Send(tx buf, tx num);
   /* Wait for the transmit end flag */
   while (FALSE == s_sci10_txdone)
      /* Wait */
   return (status);
* End of function R SCI10 AsyncTransmit
```

#### 5.6.2 Main UART code

In the Project Tree, expand the 'C Source Files' folder and open the file 'SC\_Tutorial.c'. Add the following declaration to above the 'main' function:

```
#include "r_smc_entry.h"
#include "r_okaya_lcd.h"
#include "r_cg_userdefine.h"
#include "config_S12ADO.h"
#include "r_rsk_switch.h"
#include "r_rsk_debug.h"
#include "config_SCIIO.h"

/* Variable for flagging user requested ADC conversion */
volatile uint8_t g_adc_trigger = FALSE;

/* Prototype declaration for cb_switch_press */
static void cb_switch_press (void);

/* Prototype declaration for get_adc */
static uint16_t get_adc(void);

/* Prototype declaration for lcd_display_adc */
static void lcd_display_adc (const uint16_t adc_result);

/* Prototype declaration for uart_display_adc */
static void uart_display_adc(const uint8_t adc_count, const uint16_t adc_result);

/* Variable to store the A/D conversion count for user display */
static uint8_t s_adc_count = 0;
```

## Add the following highlighted code to the main function:

```
void main(void)
    /* Initialize the switch module */
    R SWITCH Init();
    /\!\!^* Set the call back function when SW1 or SW2 is pressed ^*/\!\!^-
    R_SWITCH_SetPressCallback(cb_switch_press);
    /* Initialize the debug LCD */
    R LCD Init();
    ^{\prime\star} Displays the application name on the debug LCD ^{\star\prime}
    R_LCD_Display(0, (uint8 t *) " RSK+RX671 ");
R_LCD_Display(1, (uint8 t *) " Tutorial ");
    R LCD Display(2, (uint8 t *) " Press Any Switch ");
    /* Start the A/D converter */
    R Config S12AD0 Start();
    /* Set up SCI10 receive buffer and callback function */
R_Config_SCI10_Serial_Receive((uint8_t *)&g_rx_char, 1);
    /* Enable SCI10 operations */
    R_Config_SCI10_Start();
    while (1U)
         uint16 t adc result;
         ^{\prime \star} Wait for user requested A/D conversion flag to be set (SW1 or SW2) ^{\star \prime}
         if (TRUE == g_adc_trigger)
              /* Call the function to perform an A/D conversion */
             adc result = get adc();
             /* Display the result on the LCD */
             lcd_display_adc(adc_result);
             /* Increment the s adc count */
             if (16 == (++s_adc_count))
                  s_{adc_{count}} = 0;
             /* Send the result to the UART */
             uart display adc(s adc count, adc result);
             /* Reset the flag */
             g adc trigger = FALSE;
         /\star SW3 is directly wired into the ADTRG0n pin so will
            cause the interrupt to fire */
         else if (TRUE == g adc complete)
         {
             /* Get the result of the A/D conversion */
             R_Config_S12AD0_Get_ValueResult(ADCHANNEL0, &adc_result);
              /* Display the result on the LCD */
             lcd display adc(adc result);
             /* Increment the s_adc_count */
if (16 == (++s_adc_count))
                  s adc count = 0;
             /* Send the result to the UART */
             uart_display_adc(s_adc_count, adc_result);
              /* Reset the flag */
             g_adc_complete = FALSE;
         else
             /* do nothing */
         }
    }
```

Then, add the following function definition in the end of the file:

```
* Function Name : uart_display_adc
* Description : Converts adc result to a string and sends it to the UART1.
* Argument : uint8_t : adc_count
                uint16_t: adc result
* Return value : none
static void uart display adc (const uint8 t adc count, const uint16 t adc result)
   /* Declare a temporary variable */
   char_t a;
    /* Declare temporary character string */
   char t uart buffer[] = "ADC xH Value: xxxH\r\n";
   /* Convert ADC result into a character string, and store in the local.
      Casting to ensure use of correct data type. */
   a = (char t) (adc count & 0x000F);
   uart buffer[4] = (a < 0x0A) ? (a + 0x30) : (a + 0x37);
   a = (char_t)((adc_result & 0x0F00) >> 8);
   uart buffer[14] = (a < 0x0A) ? (a + 0x30) : (a + 0x37);
   a = (char_t)((adc_result & 0x00F0) >> 4);
uart buffer[15] = (a < 0x0A) ? (a + 0x30) : (a + 0x37);</pre>
   a = (char_t) (adc_result & 0x000F);
   uart\_buffer[16] = (a < 0x0A) ? (a + 0x30) : (a + 0x37);
   /\!\!\!\!\!\!^{\star} Send the string to the UART ^{\star}/\!\!\!\!
   r debug print(uart buffer);
 End of function uart display adc
```

Select 'Build Project' from the 'Build' menu, or press F7. CS+ will build the project with no errors.

The project may now be run using the debugger as described in §6. Connect the RSK+ G1CUSB0 port to a USB port on a PC. If this is the first time the RSK+ has been connected to the PC then a device driver will be installed automatically. Open Device Manager, the virtual COM port will be appeared under 'Port (COM & LPT)' as 'RSK+ USB Serial Port (COMx)', where x is a number.

Open a terminal program, such as HyperTerminal, on the PC with the same settings as for SCI10 (Baud Rate: 19200, Data Length: 8, Parity Bit: None, Stop Bit: 1, Flow Control: None).

When any switch is pressed, or when 'c' is sent via the COM port, the program will perform an A/D conversion of the voltage level on the RV1 potentiometer line and display the result on the LCD panel and send the result to the PC terminal program via the SCI10.

## 5.7 LED Code Integration

In the Project Tree, expand the 'C Source Files' folder and open the file 'SC\_Tutorial.c'. Add the following declaration to the above the 'main' function:

```
#include "r_smc_entry.h"
#include "r_okaya_lcd.h"
#include "r_cg_userdefine.h"
#include "Config_S12AD0.h
#include "r_rsk_switch.h"
#include "r_rsk_debug.h"
#include "Config SCI10.h"
#include "rskrx671def.h"
/* Variable for flagging user requested ADC conversion */
volatile uint8_t g_adc_trigger = FALSE;
/* Prototype declaration for cb switch press */
static void cb switch press (void);
/* Prototype declaration for get adc */
static uint16_t get_adc(void);
/* Prototype declaration for lcd display adc */
static void lcd_display adc (const uint16 t adc result);
/* Prototype declaration for uart_display_adc */
static void uart_display_adc(const uint8_t adc_count, const uint16_t adc_result);
/* Variable to store the A/D conversion count for user display */
static uint8_t s_adc_count = 0;
/* Prototype declaration for led display count */
static void led_display_count(const uint8_t count);
```

Add the following highlighted code to the main function:

```
void main (void)
    /* Initialize the switch module */
    R SWITCH Init();
    /* Set the call back function when SW1 or SW2 is pressed */
    R SWITCH SetPressCallback(cb switch press);
    /* Initialize the debug LCD */
    R LCD Init();
    /st Displays the application name on the debug LCD st/
    R_LCD_Display(0, (uint8_t *)" RSK+RX671 ");
R_LCD_Display(1, (uint8_t *)" Tutorial ");
    R_LCD_Display(2, (uint8 t *)" Press Any Switch ");
    /* Start the A/D converter */
    R_Config_S12AD0_Start();
    /* Set up SCI10 receive buffer and callback function */
    R Config SCI10 Serial Receive((uint8 t *)&g rx char, 1);
    /* Enable SCI10 operations */
    R Config SCI10 Start();
    while (1U)
        uint16 t adc result;
        /* Wait for user requested A/D conversion flag to be set (SW1 or SW2) */
        if (TRUE == g adc trigger)
             /* Call the function to perform an A/D conversion */
            adc_result = get_adc();
             /* Display the result on the LCD */
            lcd display adc(adc result);
```

```
/* Increment the s adc count <mark>and display using the LEDs</mark> */
        if (16 == (++s_adc_count))
             s adc count = 0;
        led display count(s adc count);
         /\star Send the result to the UART \star/
        uart_display_adc(s_adc_count, adc_result);
/* Reset the flag */
        g adc trigger = FALSE;
    /\star SW3 is directly wired into the ADTRG0n pin so will
       cause the interrupt to fire */
    else if (TRUE == g_adc_complete)
         /* Get the result of the A/D conversion */
        R Config S12AD0 Get ValueResult(ADCHANNELO, &adc result);
         /* Display the result on the LCD */
        lcd display adc(adc result);
         /* Increment the s adc count and display using the LEDs */
        if (16 == (++s_adc_count))
             s adc count = 0;
        led display count(s adc count);
         /* Send the result to the UART */
        uart_display_adc(s_adc_count, adc_result);
/* Reset the flag */
        g_adc_complete = FALSE;
    else
    {
        /* do nothing */
    }
}
```

Then, add the following function definition at the end of the file:

Select 'Build Project' from the 'Build' menu, or press F7. CS+ will build the project with no errors.

The project may now be run using the debugger as described in §6. The code will perform the same but now the LEDs will display the s adc count in binary form.

# 6. Debugging the Project

In the 'Project Tree' pane, right-click the 'RX Simulator (Debug Tool)'. Select ፡ 🙎 🗷 'Using Debug Tool -> RX E2 Lite'. ■ SC Tutorial (Project)\* R5F572NNDxBD (Microcontroller) Smart Configurator (Design Tool) CC-RX (Build Tool) 🚉 RX Simulator (Debug Using Debug Tool RX E2 Program Analyzer (An i File sile € Property RX E2 Lite Build tool generated RX E1(Serial) RX E1(JTAG) E C Source Files ... ■ Dependencies RX E20(Serial) RX E20(JTAG) RX Simulator Double-click 'RX E2 Lite (Debug Tool)' to Property display the debugger tool properties. RX E2 Lite Property Under 'Clock', change the main clock frequency to 24MHz, Communications Internal ROMRAM Size of internal ROM[KE 2048 method 'JTAG' and operating frequency to Size of internal RAM[KBytes] 384 Size of DataFlash memory[KBytes] 8 120MHz.' Clock All other settings can remain at their EXTAL Main clock source Main clock frequency[MHz] 24.0000 defaults. Operating frequency[MHz] 120.0000 Allow changing of the clock source on writing internal flash memory No Connection with Emulator Emulator serial No. Connection with Target Board Power target from the emulator.(MAX 200mA) Communications method JTAG

- Connect the E2 Lite to the PC and the RSK+ E1/E2 Lite connector. Connect the Pmod LCD to the PMOD1 connector.
- Connect the center positive +5V PSU to the PWR connector on the RSK+ and apply power.
- From the 'Debug' menu select 'Download' to start the debug session and download code to the target.

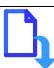

# 7. Running the Smart Configurator Tutorial

## 7.1 Running the Tutorial

Once the program has been downloaded onto the RSK+ device, the program can be executed. Click the 'Go' button or press F5 to begin the program from the current program counter position. It is recommended that you run through the program once first, and then continue to the Tutorial manual to review the code.

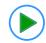

## 8. Additional Information

### **Technical Support**

For details on how to use CS+, refer to the help file by opening CS+, then selecting Help > Help Contents from the menu bar.

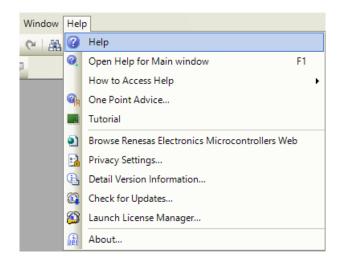

For information about the RX671 group microcontroller refer to 'RX671 Group User's Manual: Hardware'.

For information about the RX assembly language, refer to 'RX Family User's Manual: Software'.

#### **Technical Contact Details**

Please refer to the contact details listed in section 8 of the "Quick Start Guide".

General information on Renesas microcontrollers can be found on the Renesas website at: <a href="https://www.renesas.com/">https://www.renesas.com/</a>

#### **Trademarks**

All brand or product names used in this manual are trademarks or registered trademarks of their respective companies or organisations.

## Copyright

This document may be, wholly or partially, subject to change without notice. All rights reserved. Duplication of this document, either in whole or part is prohibited without the written permission of Renesas Electronics Europe GmbH.

- © 2021 Renesas Electronics Europe GmbH. All rights reserved.
- © 2021 Renesas Electronics Corporation. All rights reserved.

|                  | RX671 Group                                |
|------------------|--------------------------------------------|
| REVISION HISTORY | Renesas Starter Kit+ for RX671             |
|                  | Smart Configurator Tutorial Manual For CS+ |

| ſ | Rev. | Date      | Description |                      |  |
|---|------|-----------|-------------|----------------------|--|
|   |      |           | Page        | Summary              |  |
| Ī | 1.00 | May.10.21 | _           | First Edition issued |  |

RX671 Group

Renesas Starter Kit+ for RX671

Manual: Smart Configurator Tutorial Manual For CS+

Publication Date: Rev. 1.00 May.10.21

Published by: Renesas Electronics Corporation

RX671 Group

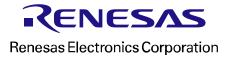